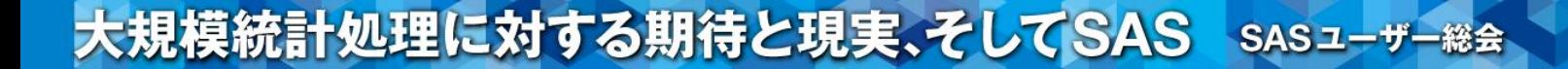

# SAS University Edition,

# SAS OnDemand for Academicsの紹介 望戸 潦

イーピーエス株式会社 統計解析1部

# SAS University Edition, SAS OnDemand for Academics

Mouko Ryo Statistics Analysis Division 1, EPS Co., Ltd.

要旨:

無償で使用できるSAS University Edition, SAS OnDemand for Academicsの導入から使用方法まで を簡単にご紹介致します。

キーワード:SAS University Edition, SAS OnDemand for Academics

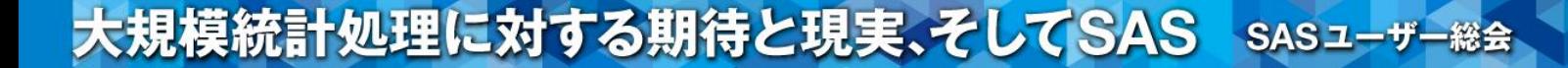

はじめに

本発表資料は一般ユーザー目線で作成いたしました。

SAS、統計を知らない人でも「こうすればSAS、統計を学習できる」 と思って頂けることを目標に、非常に簡潔に説明しております。 これを機会に、より多くの人がSAS、統計について学習できることを 願っております。

なお、SAS University Edition, SAS OnDemand for Academics ともに非営利目的でのみ使用することが可能です。

- ・SAS University Edition?
- ・SAS OnDemand for Academics?
- ・利用可能な製品
- ・導入するには
- ・操作
- ・利点・欠点
- ・おわりに

# ・SAS University Edition? ・SAS OnDemand for Academics?

- ・利用可能な製品
- ・導入するには
- ・操作
- ・利点・欠点 ・おわりに

SAS University Edition? SAS OnDemand for Academics?

# **SAS University Edition**

- ・Oracle VM player、もしくはVM virtualboxとブラウザを 使用してローカル環境にて実行されます。
- ・導入方法は<u>[日本語版](http://www.sas.com/offices/asiapacific/japan/service/onlinehelp.html)[SAS](http://www.sas.com/offices/asiapacific/japan/service/onlinehelp.html)[オンラインヘルプ](http://www.sas.com/offices/asiapacific/japan/service/onlinehelp.html) その</u>他<sup>※</sup>にてPDFファイル が公開されています。

(※http://www.sas.com/offices/asiapacific/japan/service/onlinehelp.html)

- ・上記PDFファイルにてPCの推奨スペックの記載があるが 全てを満たさなくても実行可能です。
- ・非営利目的での使用に限られておりますのでご注意下さい。

SAS University Edition? SAS OnDemand for Academics?

# **SAS Ondemand for Academics**

- ・クラウド方式で利用できる無償のSASです。
- ・SAS社のサーバーで演算され、結果を出力するため、インターネット環境 が必須となります。
- ・[アカウントを発行](http://support.sas.com/software/products/ondemand-academics/)※すれば利用可能です。

(※http://support.sas.com/software/products/ondemand-academics/)

・非営利目的での使用に限られておりますのでご注意下さい。

# ・SAS University Edition? ・SAS OnDemand for Academics?

- ・利用可能な製品
- ・導入するには
- ・操作
- ・利点・欠点 ・おわりに

利用可能な製品

# **SAS University Edition**

- ・Base SAS
- ・SAS/ACCESS
- ・SAS/IML
- ・SAS/STAT

# **SAS Ondemand for Academics**

- ・Base SAS ・SAS/ACCESS ・SAS/IML ・SAS/STAT ・SAS/GRAPH ・SAS/ETS ・SAS/OR ・SAS/CONNECT
- ・SAS/QC ・SAS High-Performance Forecasting

SAS OnDemand for Academicsのほうが使える機能が豊富です。

# ・SAS University Edition? ・SAS OnDemand for Academics? ・利用可能な製品

# ・導入するには

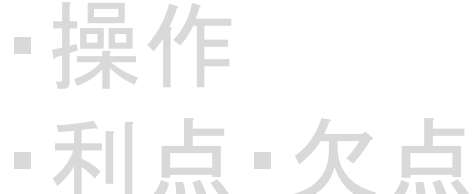

・おわりに

# 導入するには

## SAS University Edition

導入するには:SAS University Edition

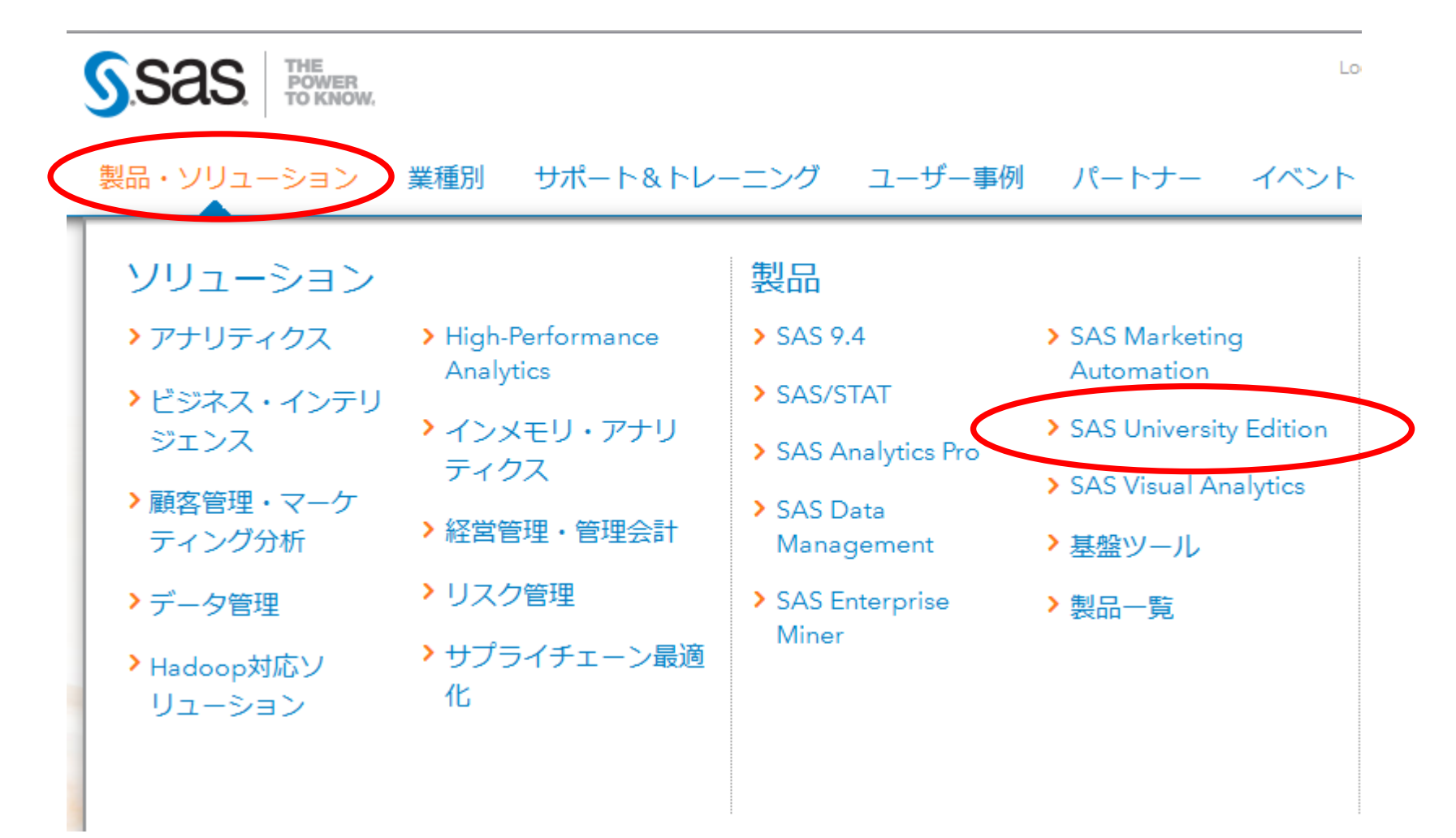

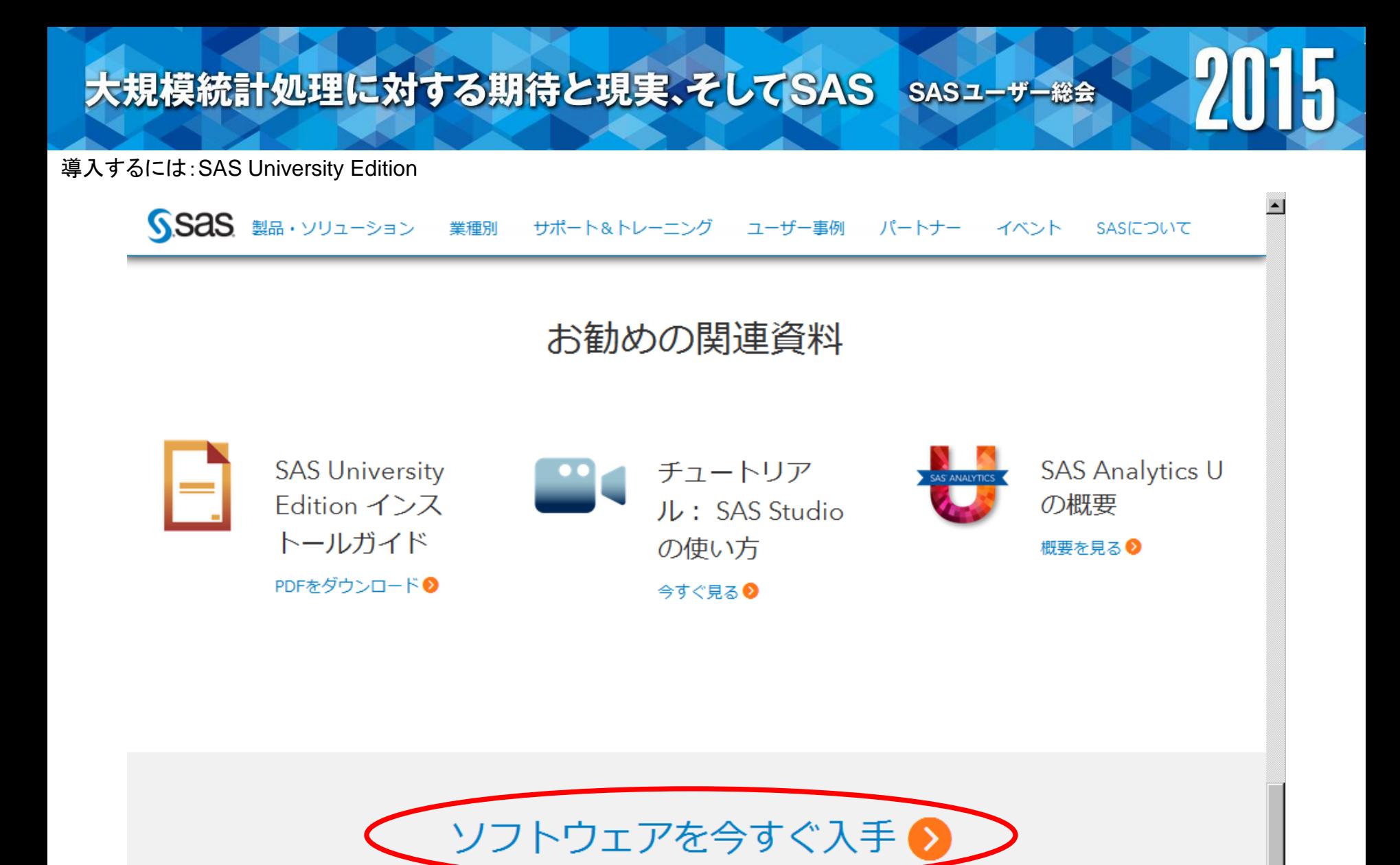

 $\blacksquare$ 13

#### 導入するには:SAS University Edition

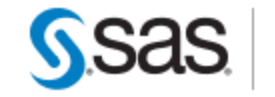

### Step 1: Verify that you have a compatible virtualization software package.

Downl

Home Products & Sol

Because SAS University Edition is a virtual application (or vApp), you need virtualization software to run it. Compatible virtualization software packages are listed in the table below. If you don't already have compatible virtualization software, you can download a package using the links below.

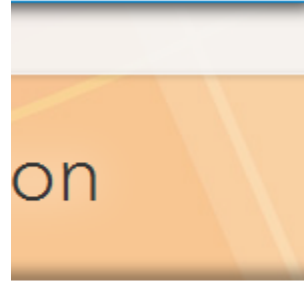

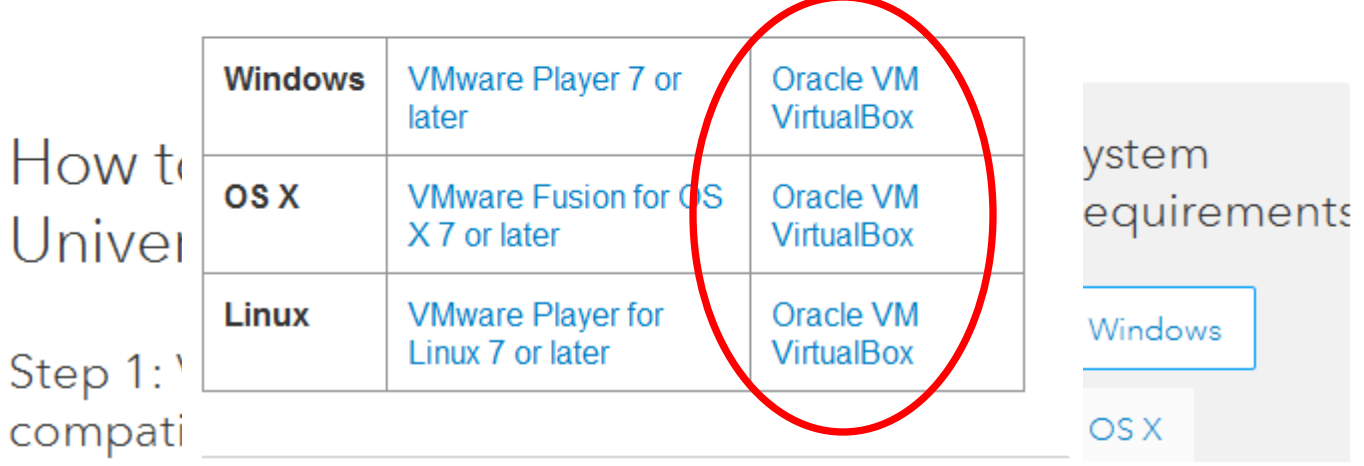

#### 導入するには:SAS University Edition

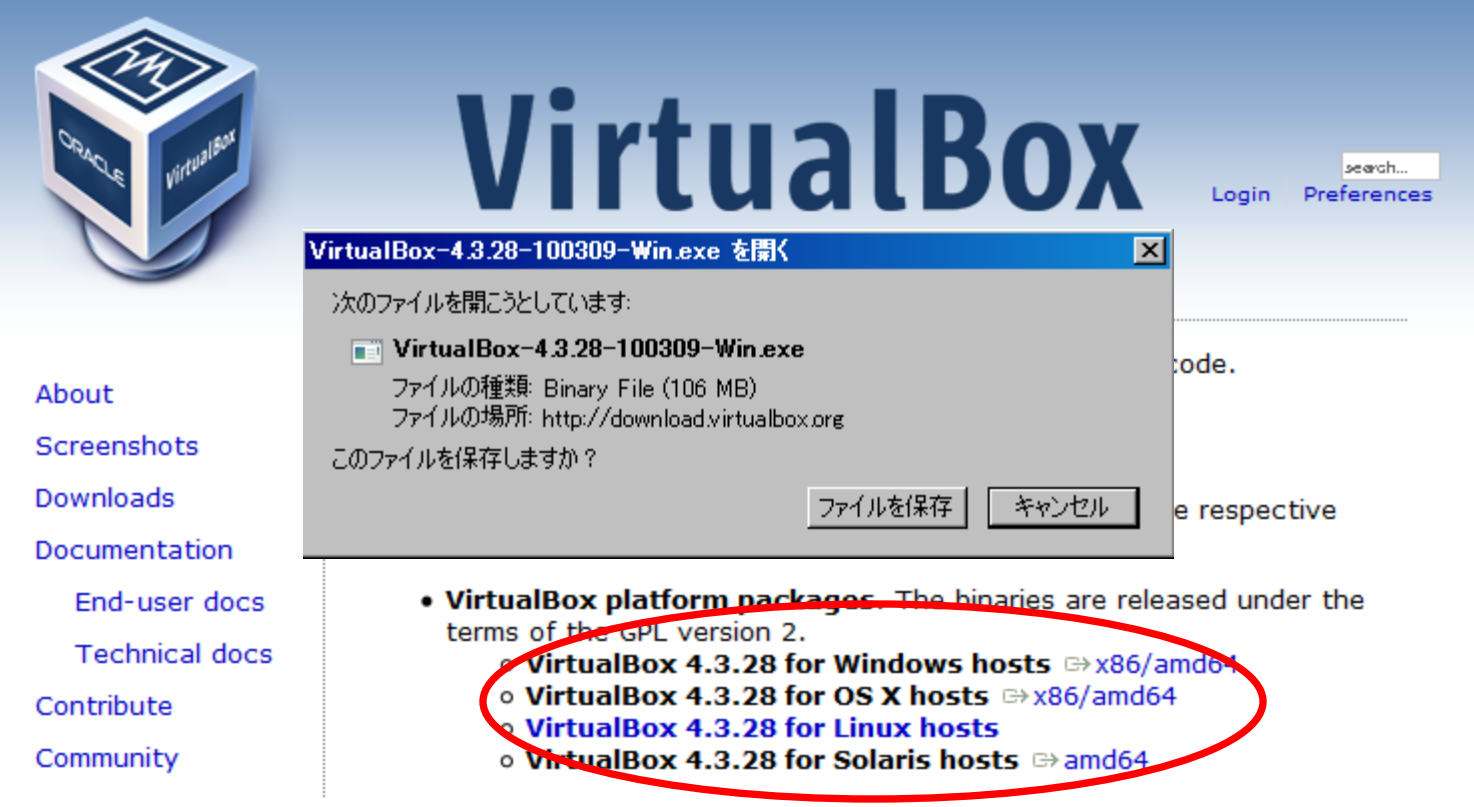

このexeファイルを実行するとVirtualBoxを構成するファイルが たくさん出来るので適当なフォルダ内に移してから実行したほうが 無難かもしれません。

#### 導入するには:SAS University Edition

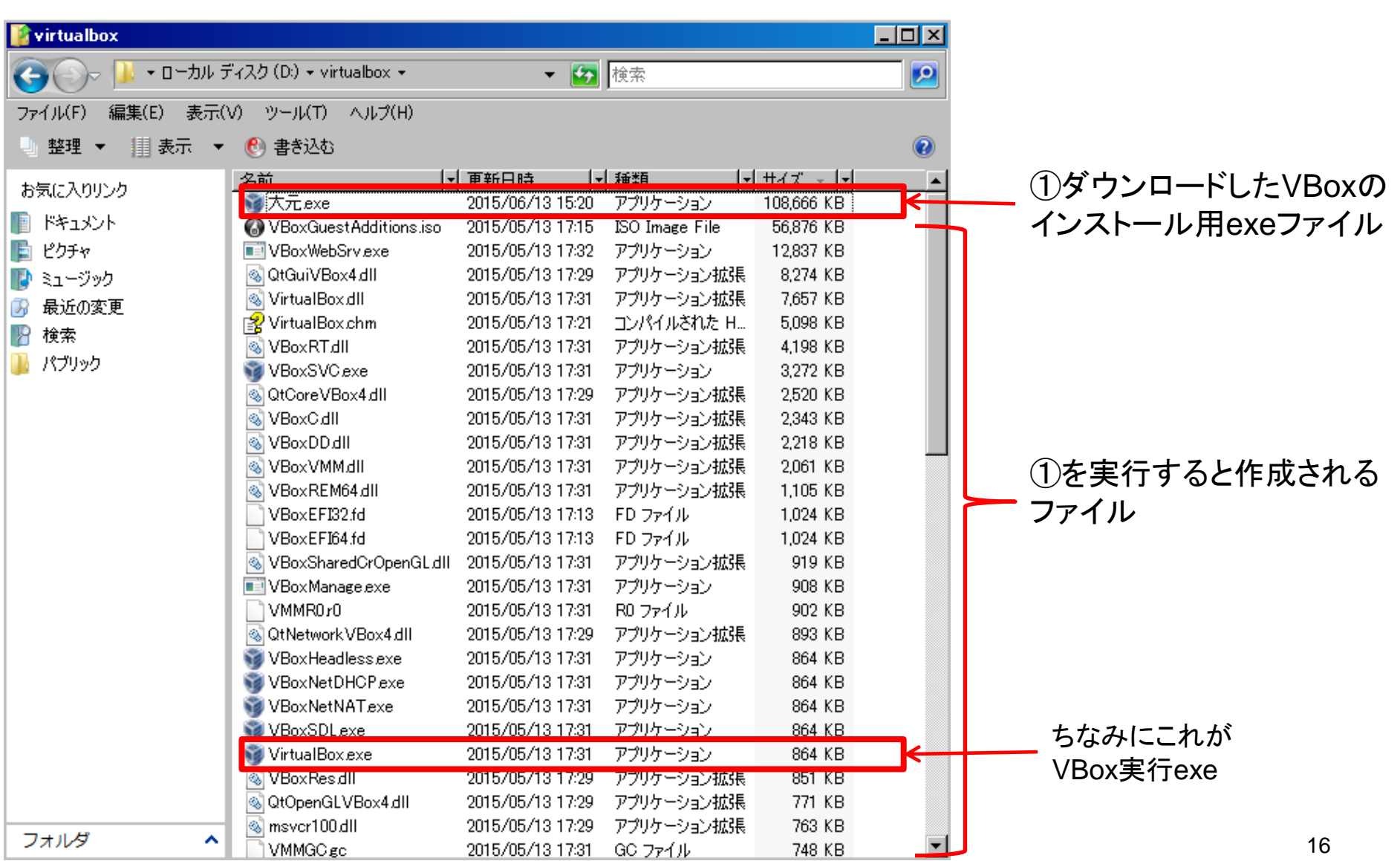

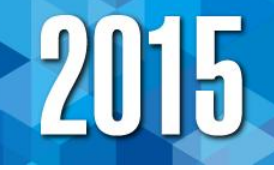

#### 導入するには:SAS University Edition

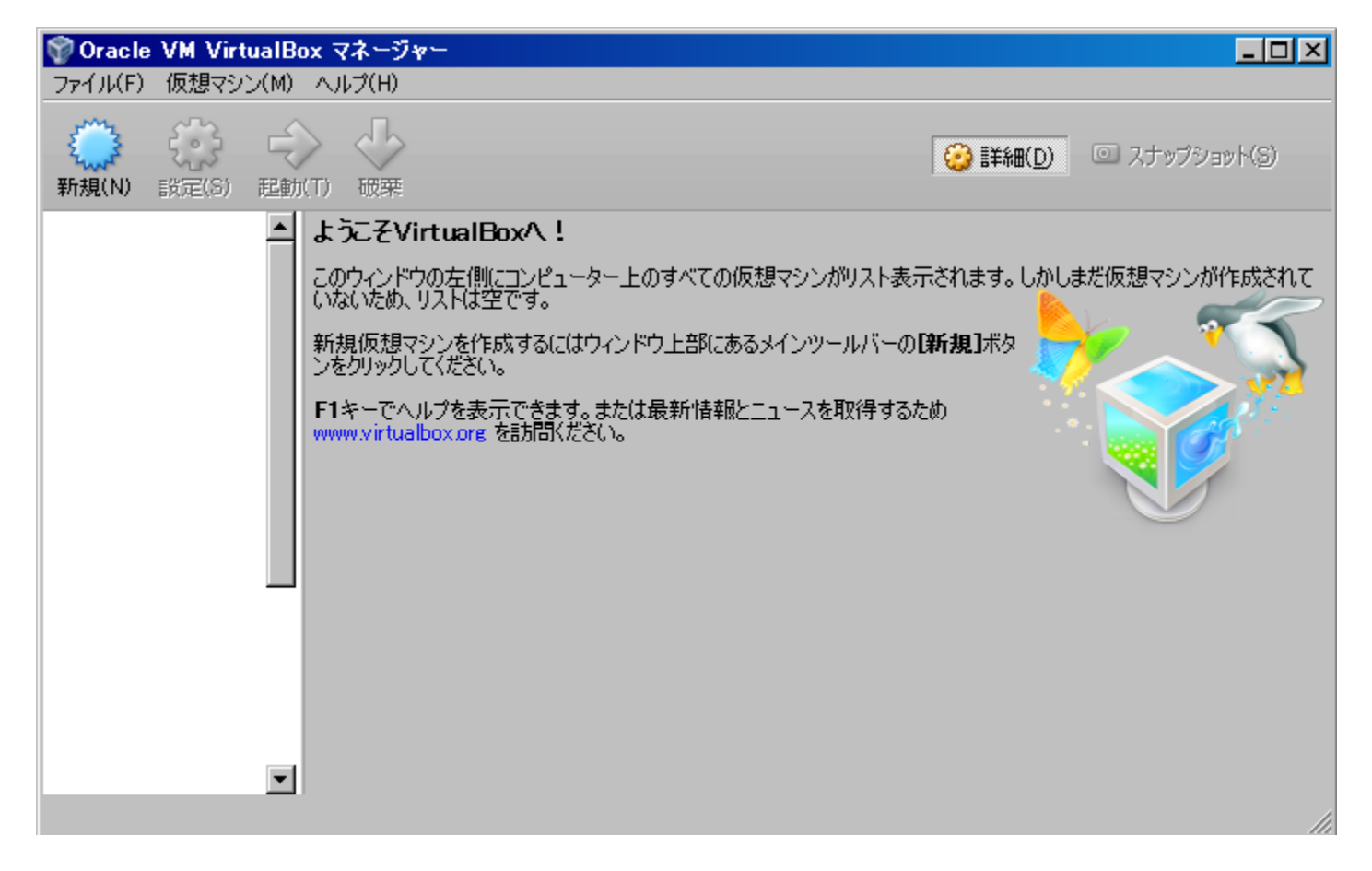

VBoxのダウンロード完了

導入するには:SAS University Edition

### SAS<sup>®</sup> University Edition for VMware Player or VMware Fusion

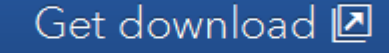

### SAS<sup>®</sup> University Edition for VirtualBox

Get download **2** 

次に仮想マシンのフォーマットファイル をダウンロードします。 今回はVBoxを使用するのでこちらを ダウンロードします。

### unvbasicvapp\_9411004\_ova\_en\_sp0\_1.ova を閉く

次のファイルを開こうとしています:

unvbasicvapp 9411004 ova en sp0 1.ova ファイルの種類: Open Virtualization Format Archive (1.8 GB) ファイルの場所: http://bwp1.esd.sasinstitute.net

このファイルをどのように処理するか選んでください

- 参照(B)... C プログラムで開く(O): ● ファイルを保存する(S)
- □ 今後この種類のファイルは同様に処理する(A)

SAS University Edition構成ファイルの ダウンロード完了

**OK** 

キャンセル

2015

xl

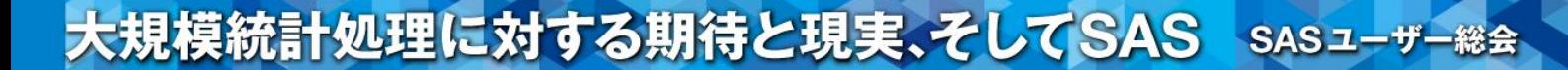

導入するには:SAS University Edition

### フォルダ構成を整える

「SASUniversityEdition」というフォルダ名のフォルダと その下層に「myfolders」というフォルダ名のサブフォルダを作成。 「myfolders」は共有化しておく(理由は後述)。

(今回は「myfolders」内に先ほどダウンロードしたovaファイルを入れてます)。

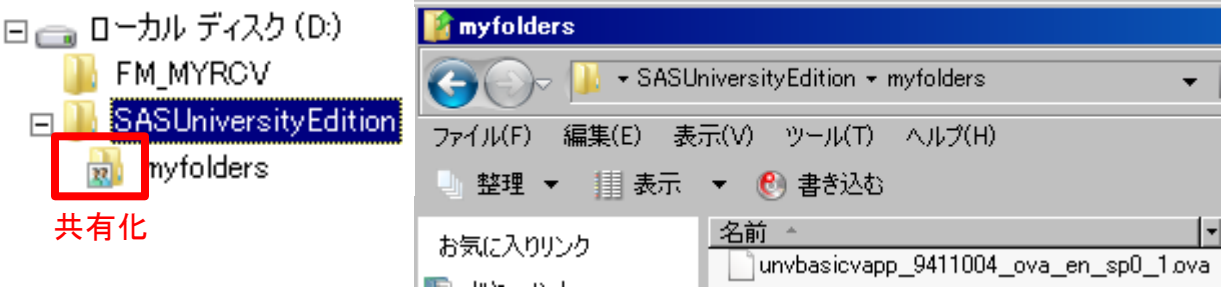

導入するには:SAS University Edition

VBoxの設定を行う

### VBoxを起動してツールバーの「ファイル」→「仮想アプライアンスのインポート」をクリック。 先ほど「myfolders」内へ移したovaファイルをインポートする。

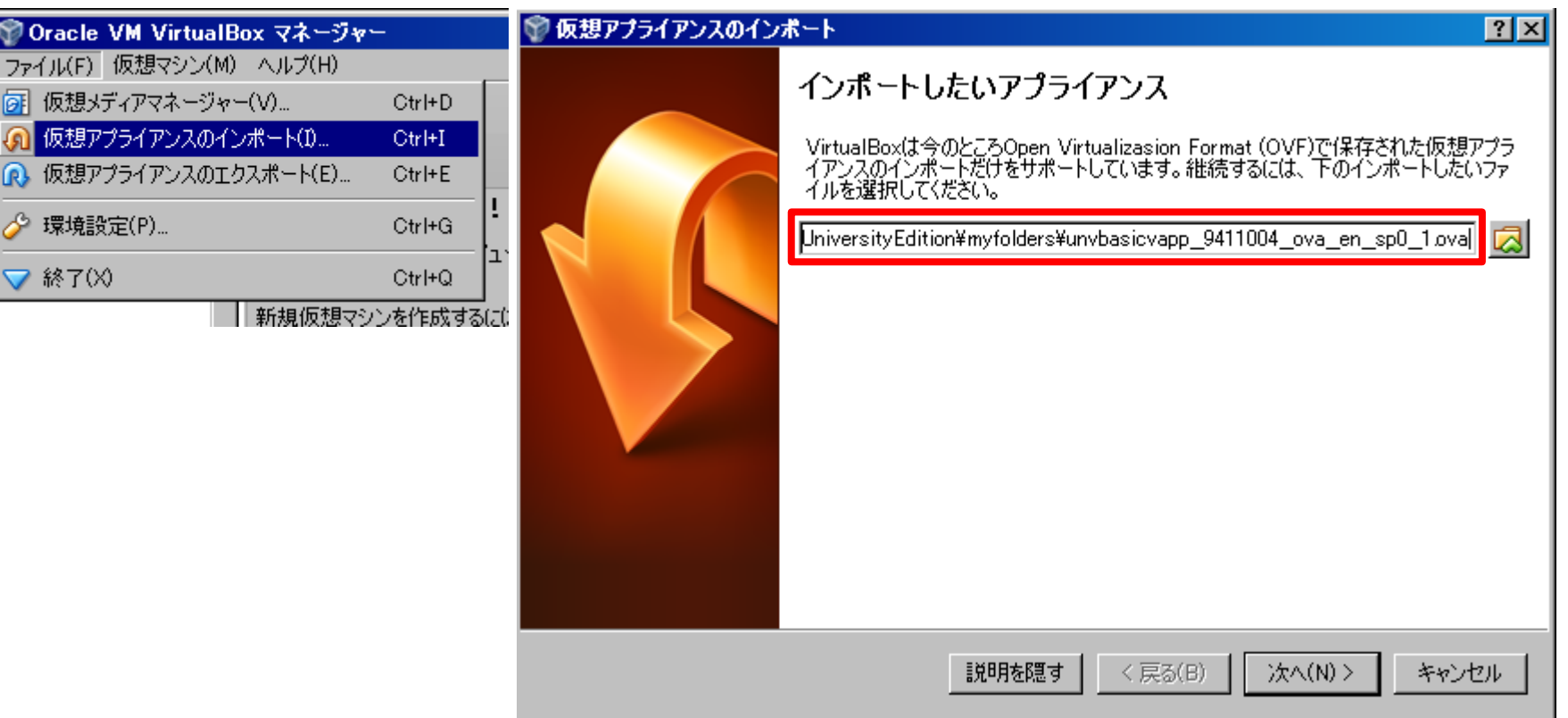

20

h

導入するには:SAS University Edition

VBoxの設定を行う

この部分での再設定は必要ありません。 図ではRAMを512MBへ、仮想ディスクイメージの場所を「SASUniversityEdition」へ変更しています。 「インポート」をクリックすればSAS University Editionを使用できる状態に。

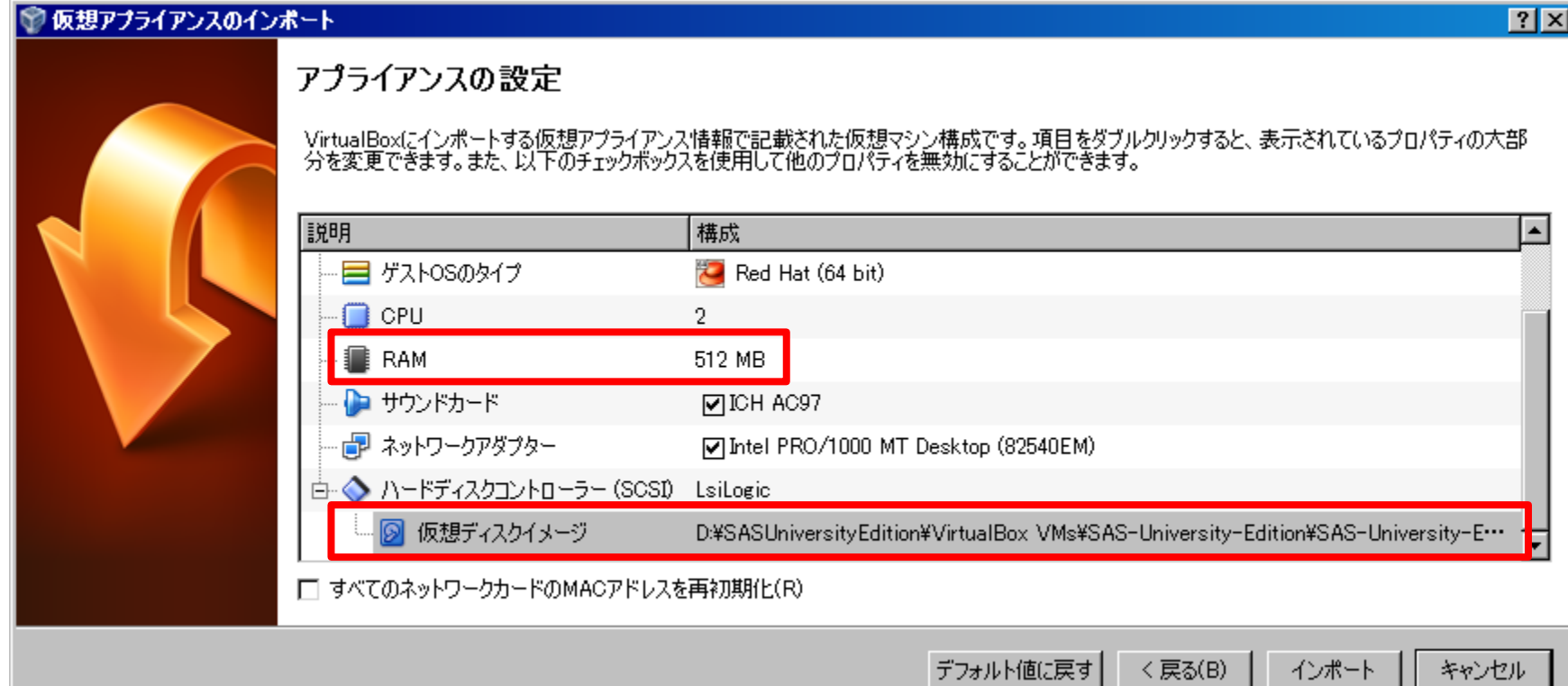

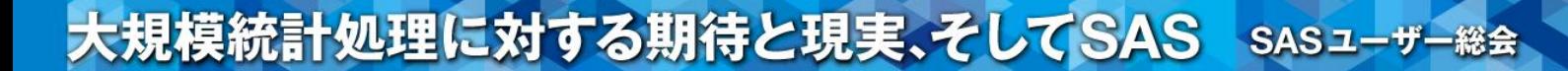

導入するには:SAS University Edition

### 共有フォルダを設定する

### 永久ライブラリ用のフォルダ設定をしていないので、共有フォルダを設定する。 設定をクリックする。

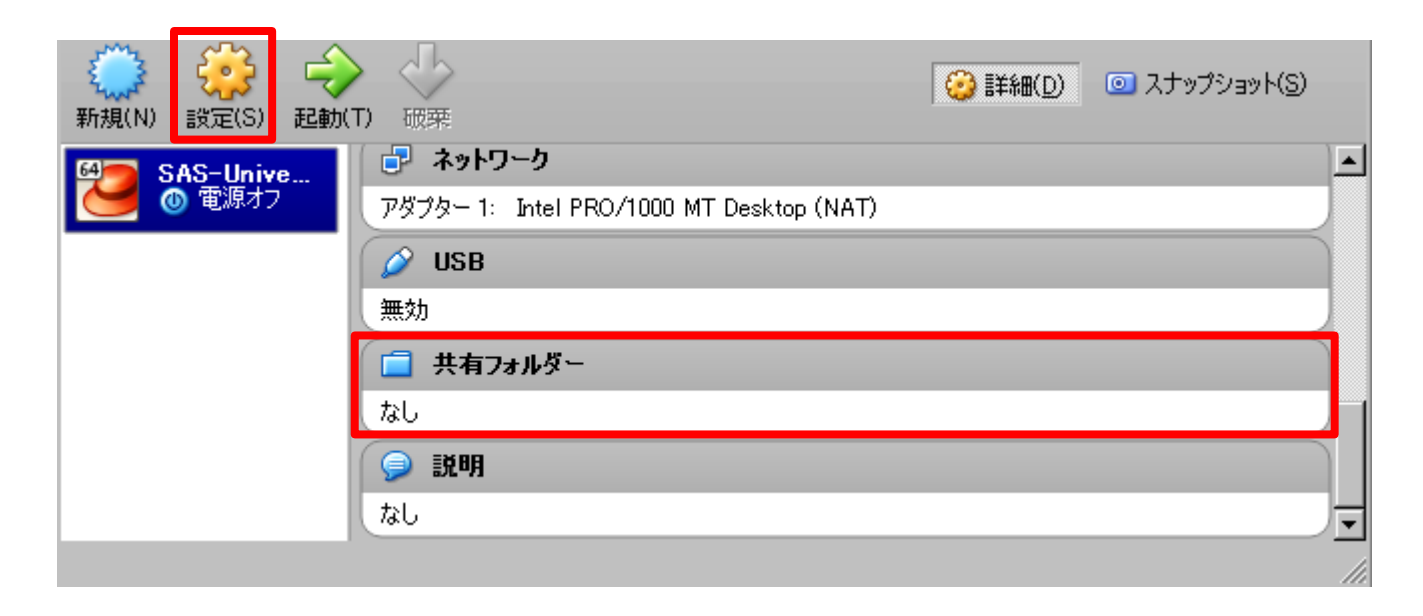

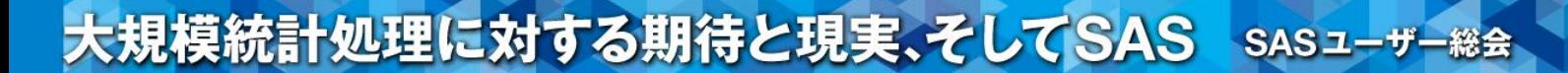

導入するには:SAS University Edition

### 共有フォルダを設定する

### 共有フォルダーのフォルダ追加アイコンをクリックする。

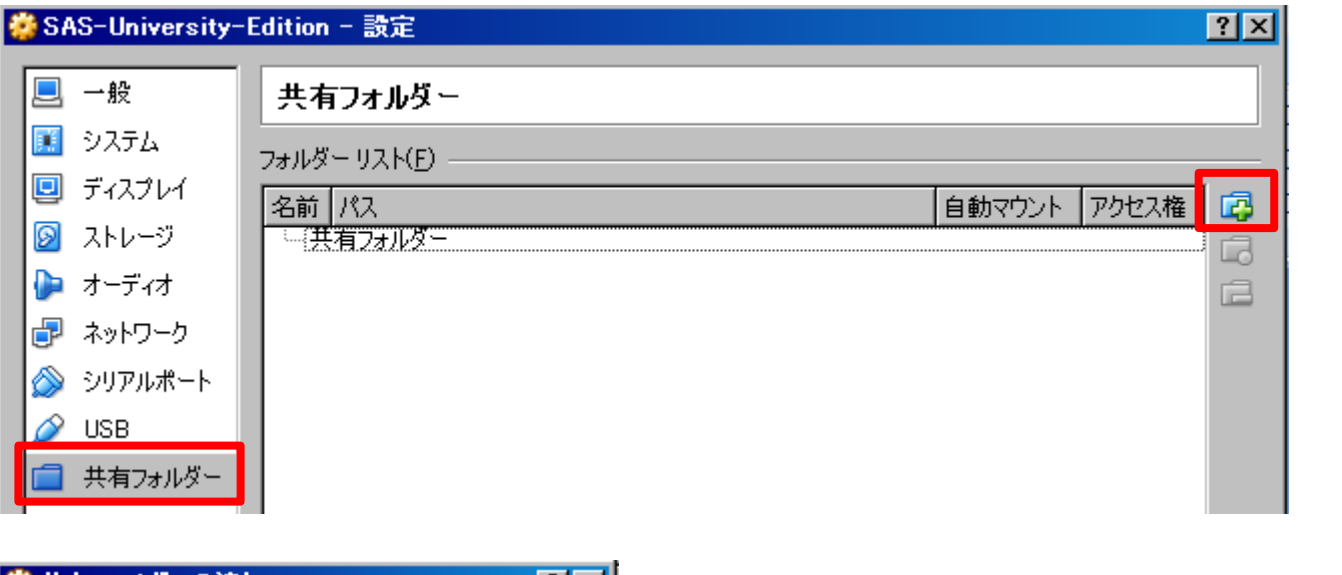

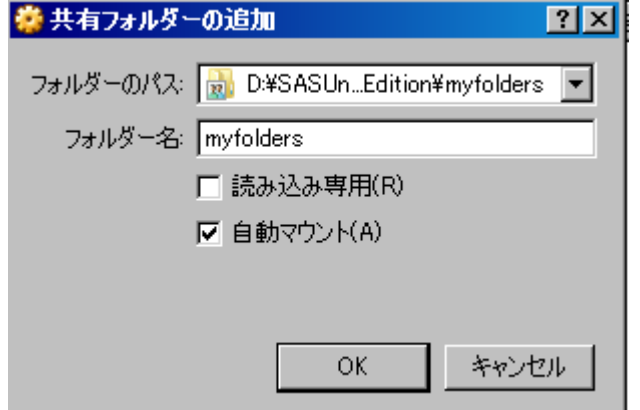

先ほど共有化していた「myfolders」を設定する。 読み込み専用にはチェックせず、 自動マウントはチェックする。 OKをクリックする。

導入するには:SAS University Edition

### 共有フォルダを設定する

「myfolders」が自動マウント:はい、アクセス権:完全になっていることを確認したら OKをクリックして完了。

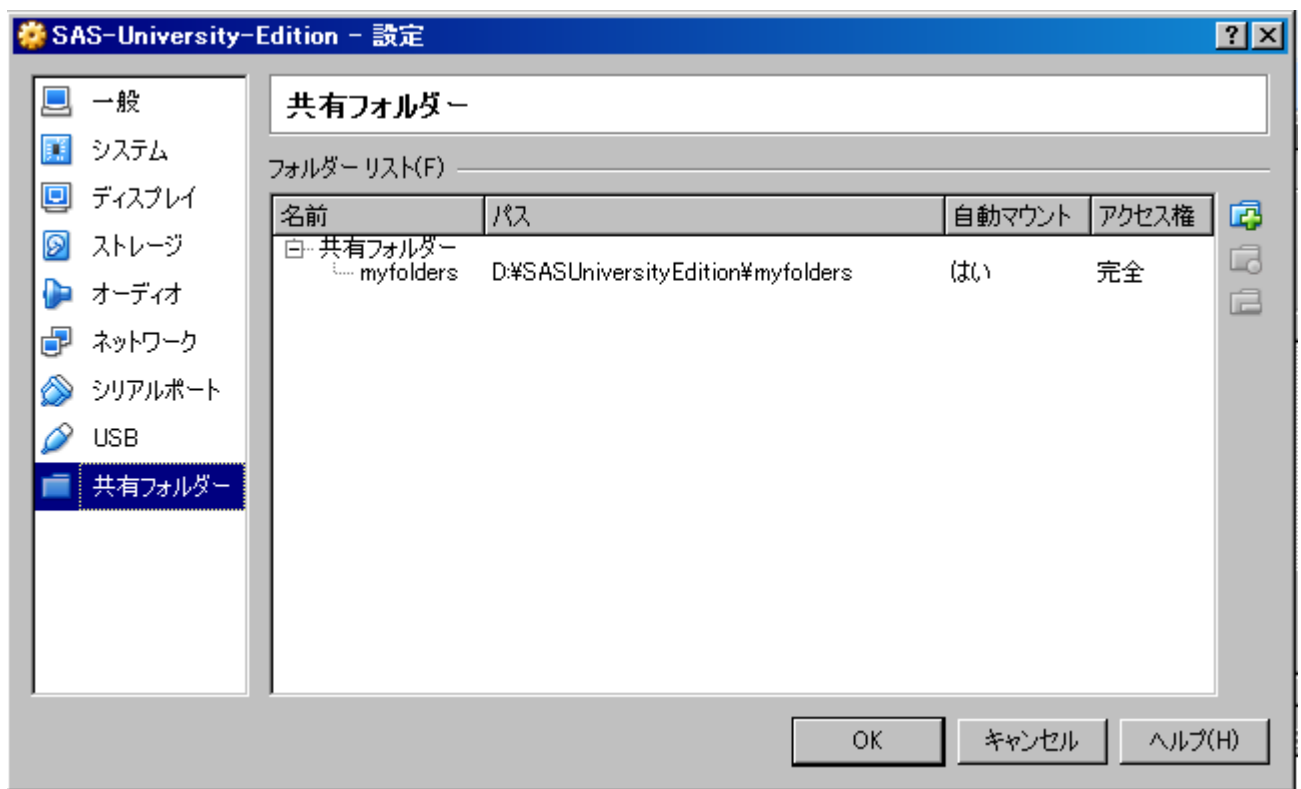

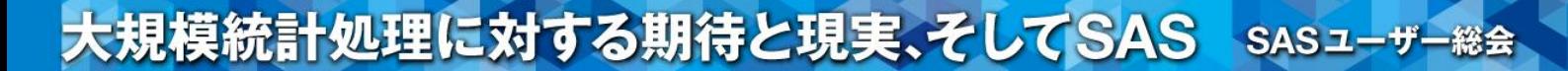

#### 導入するには:SAS University Edition

設定完了! 起動をクリック

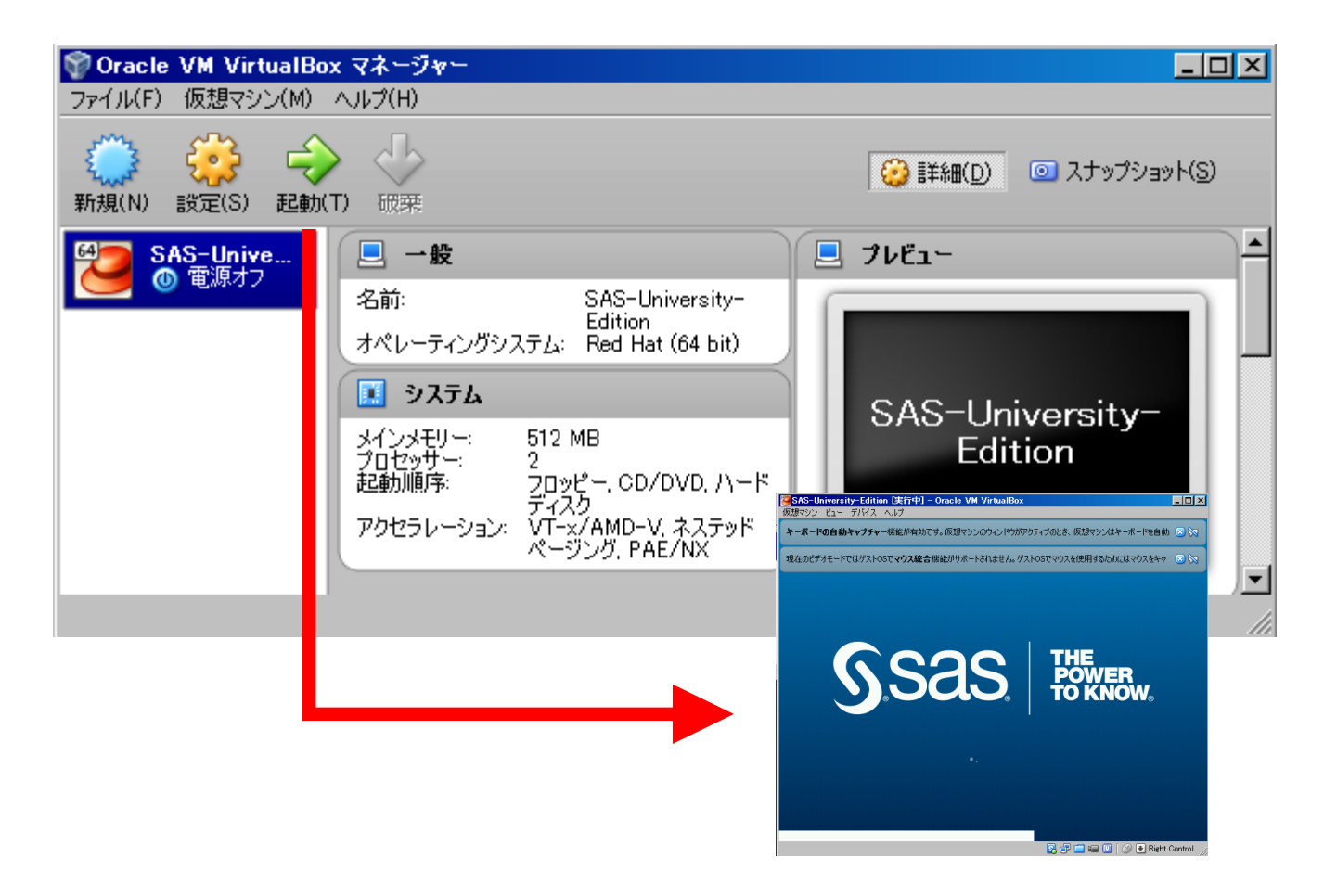

#### 導入するには:SAS University Edition

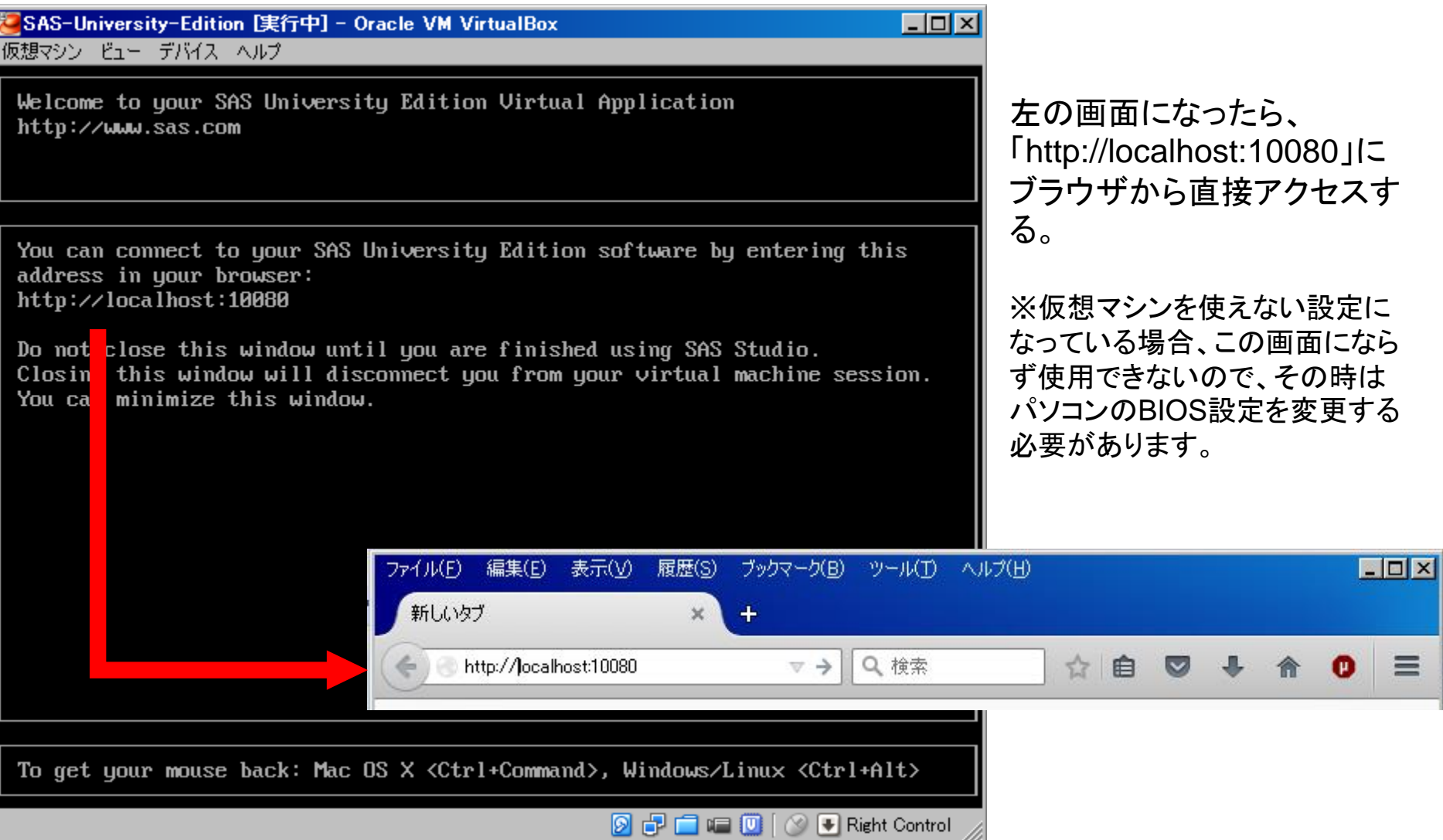

#### 導入するには:SAS University Edition

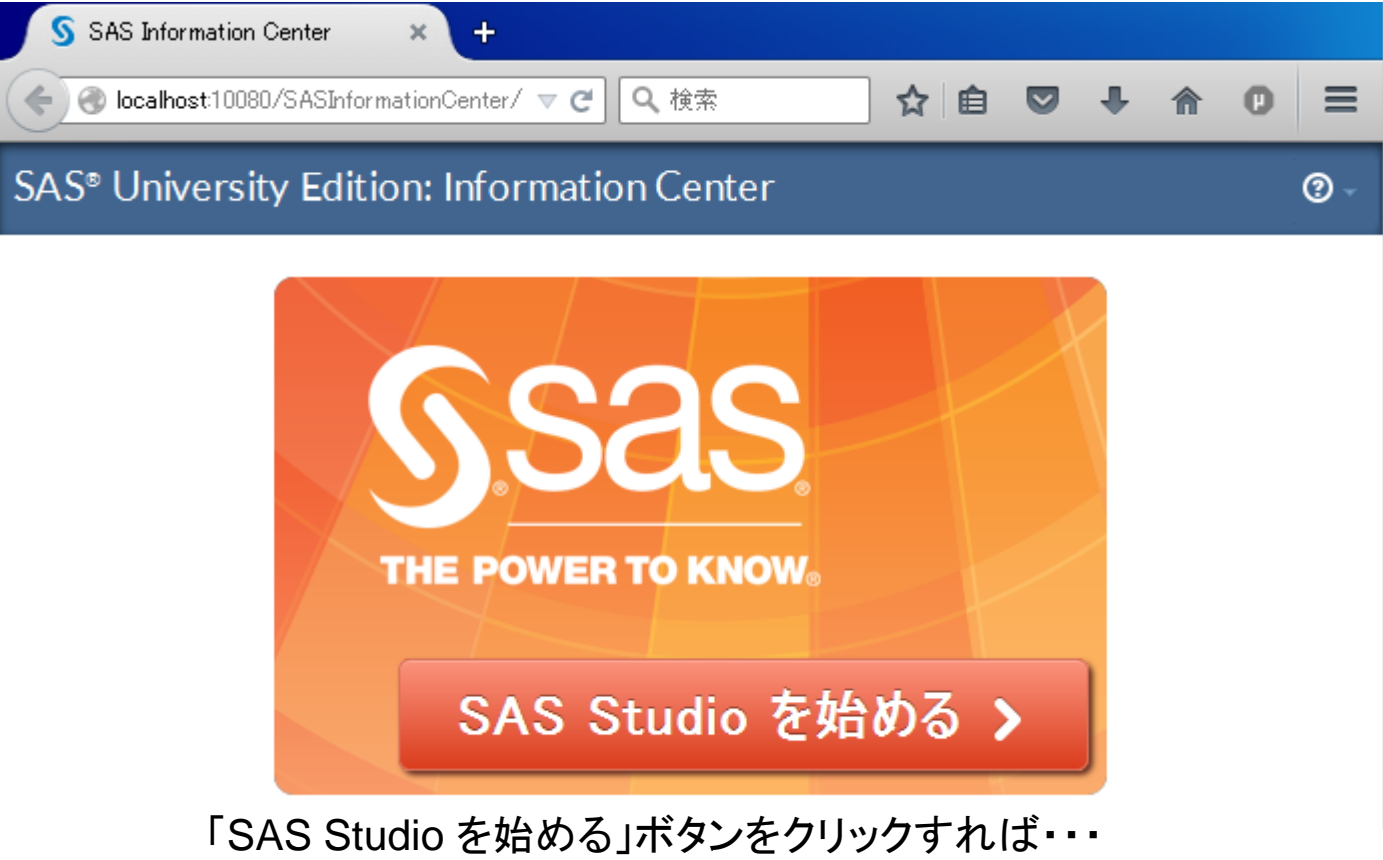

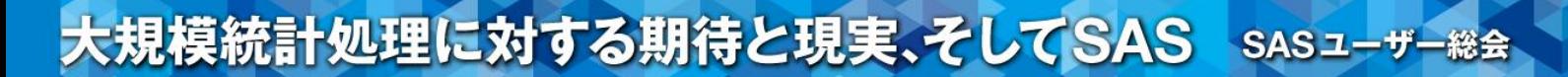

#### 導入するには:SAS University Edition

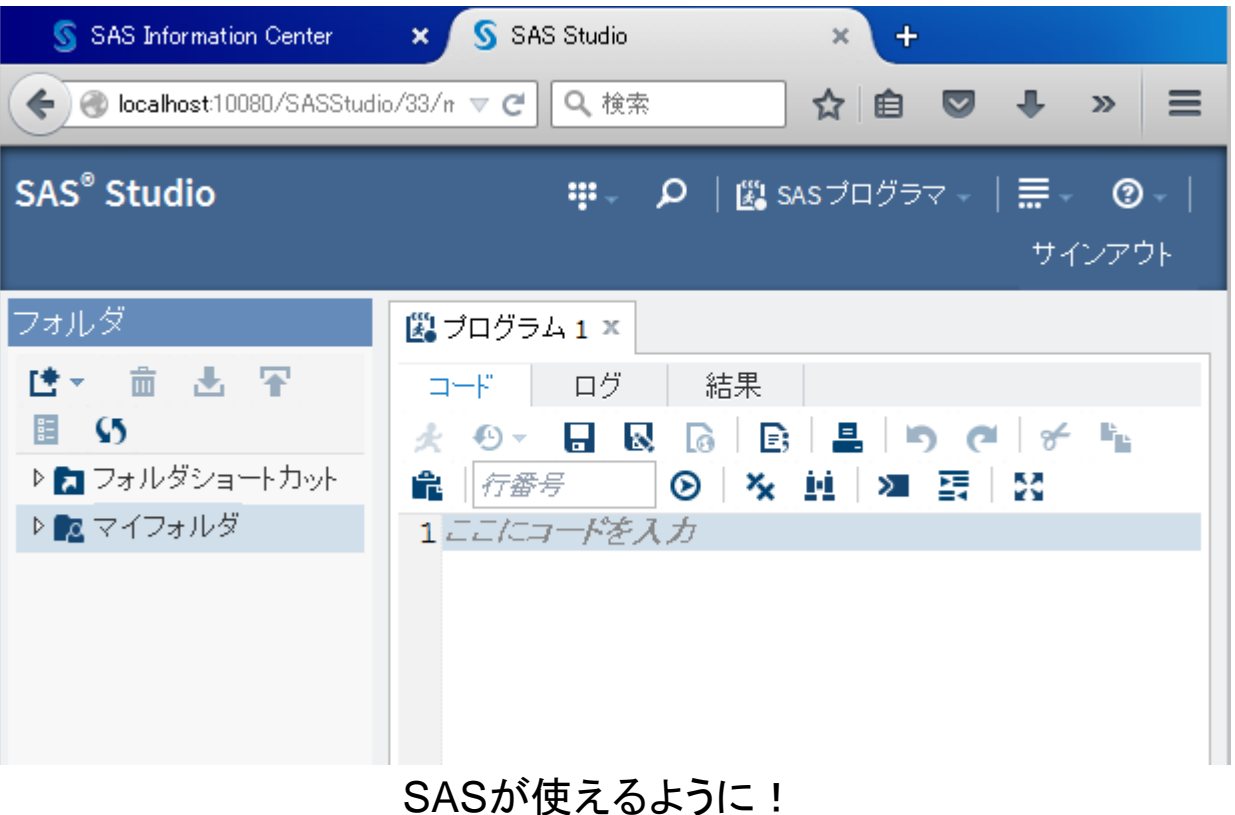

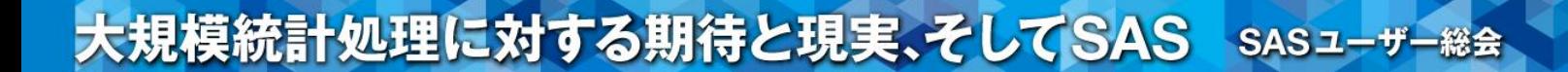

## 導入するには

## SAS OnDemand for Academics

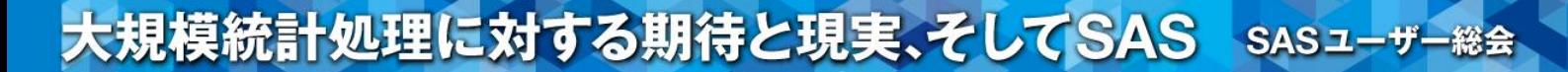

### SAS社のホームページから業種別→教育機関から

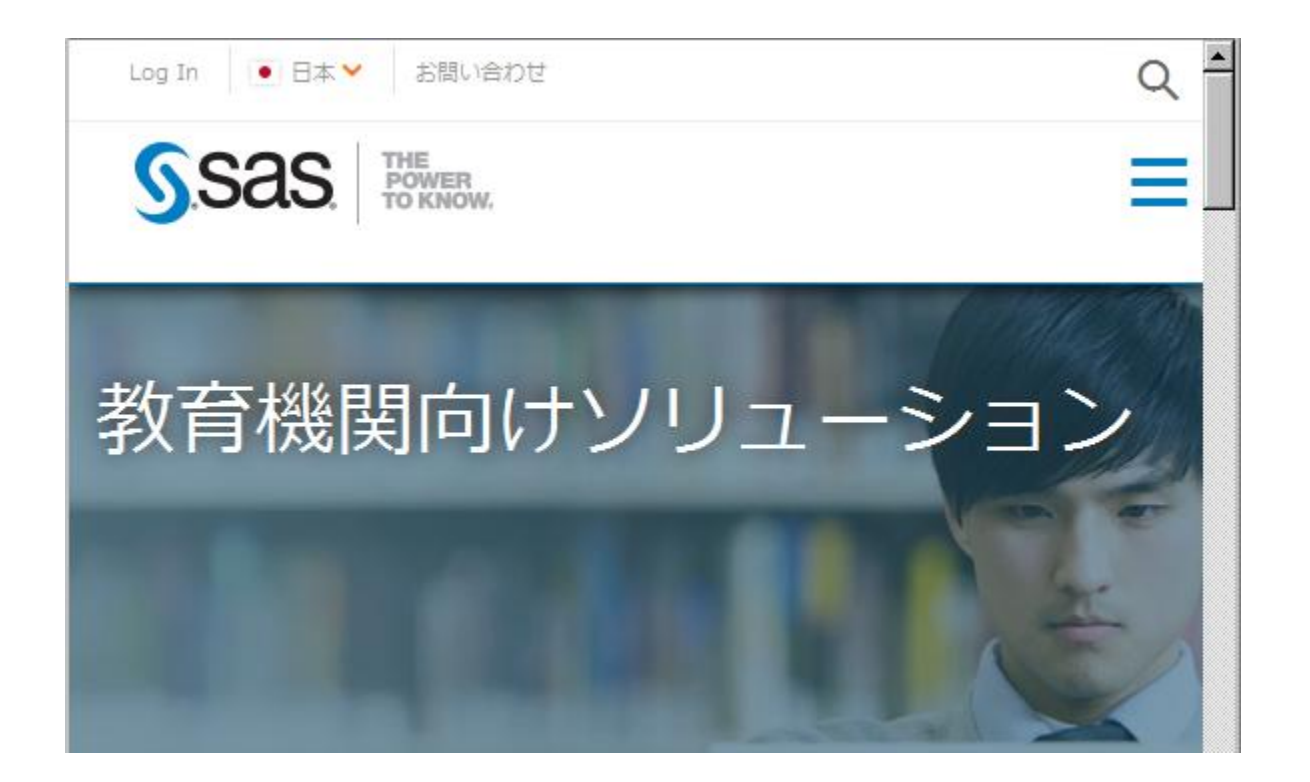

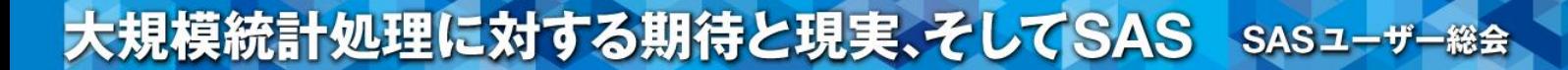

### SAS社のホームページから業種別→教育機関から SAS Analytics Uにて詳細をクリック

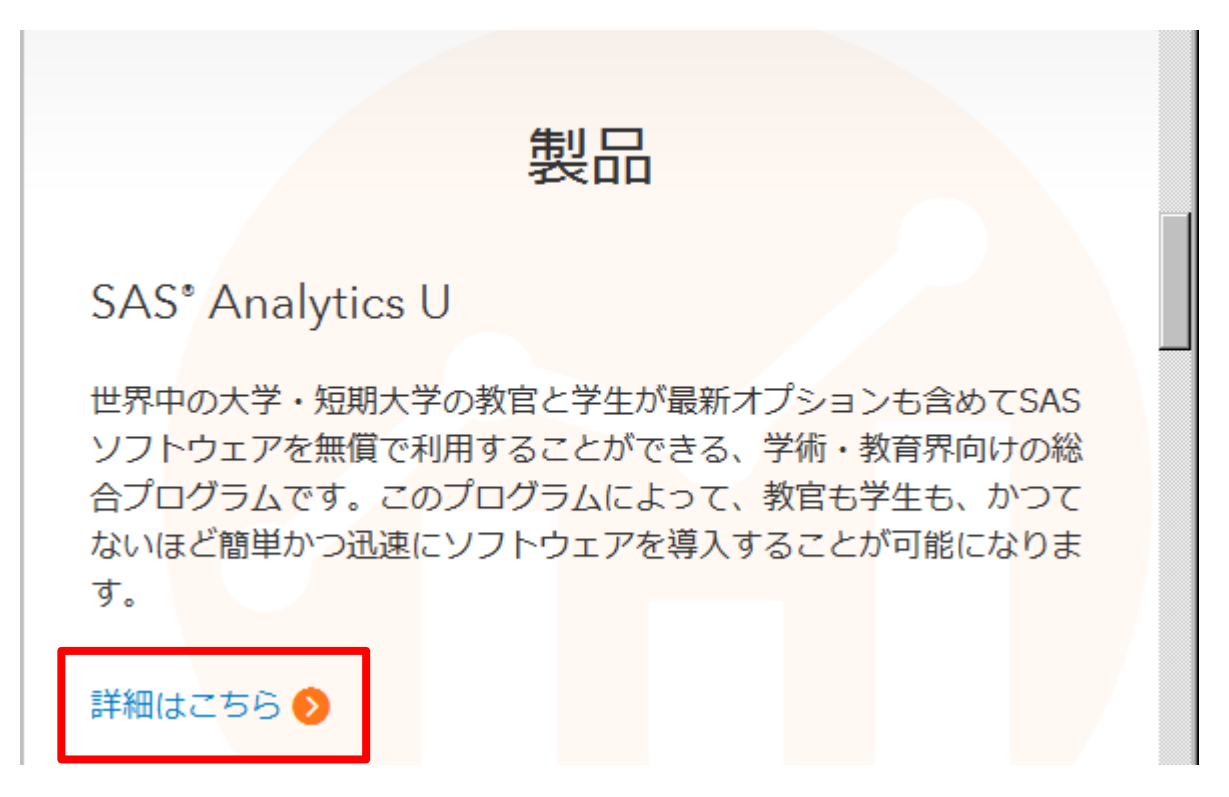

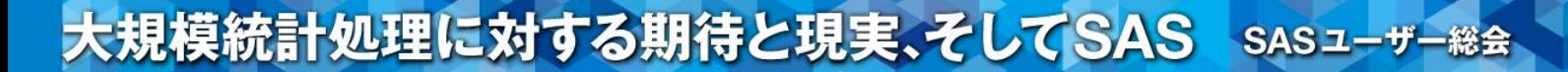

### SAS<sup>®</sup> OnDemand for Academics

クラウド方式で提供される強力なSASソフトウェアにオンライ ンでアクセスしたい場合に最適です。通常は大学の授業での利 用を想定しています。

•無償!

- Windows、Linux、Macで実行可能
- インターネット接続さえあれば、いつでもどこからでもク ラウド経由でアクヤス可能
- データ・ストレージが利用可能:最大5GB

今すぐアクセス>

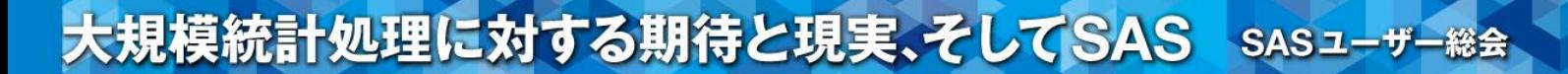

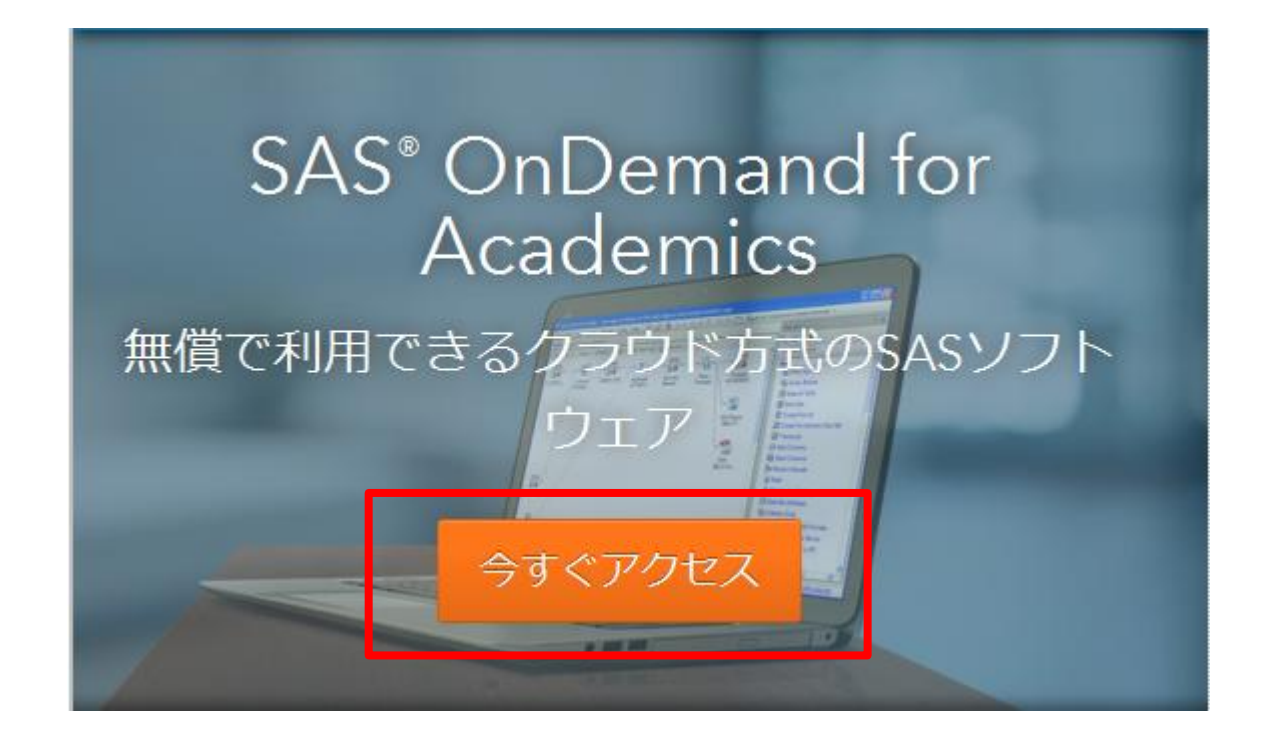

#### 導入するには:SAS OnDemand for Academics

#### **SAS Products**

#### **SAS® OnDemand for Academics**

**Getting Started** Documentation Overview Conversations

#### Choose your learning path:

- Independent Learners
- **Students** ٠
- Instructors

Already a user? Access your account at the SAS OnDemand for Academics Control Center.

#### **Independent Learners**

#### Step 1: Register and Upload Your Data

Visit the registration application to register and get access to SAS Studio.

Use these resources to learn how to register with SAS OnDemand for Academics and how to upload your data:

#### **Videos**

- Register and Log In
- . Upload Your Own Data

#### **Quick Start Documents**

- Quick Start Guide
- Uploading and Accessing Local Data

### 初めての場合、登録が必 要です。 Independent Learners 項目の「registration application」をクリック

#### 導入するには:SAS OnDemand for Academics

**SAS<sup>\*</sup>** OnDemand for Academics

**Registration** 

### Create an Account

Eiret Name

#### Enter your name and email address.

Then check your email to complete the registration process.

### お名前、メールアドレスを記入し Sabumitボタンをクリック。

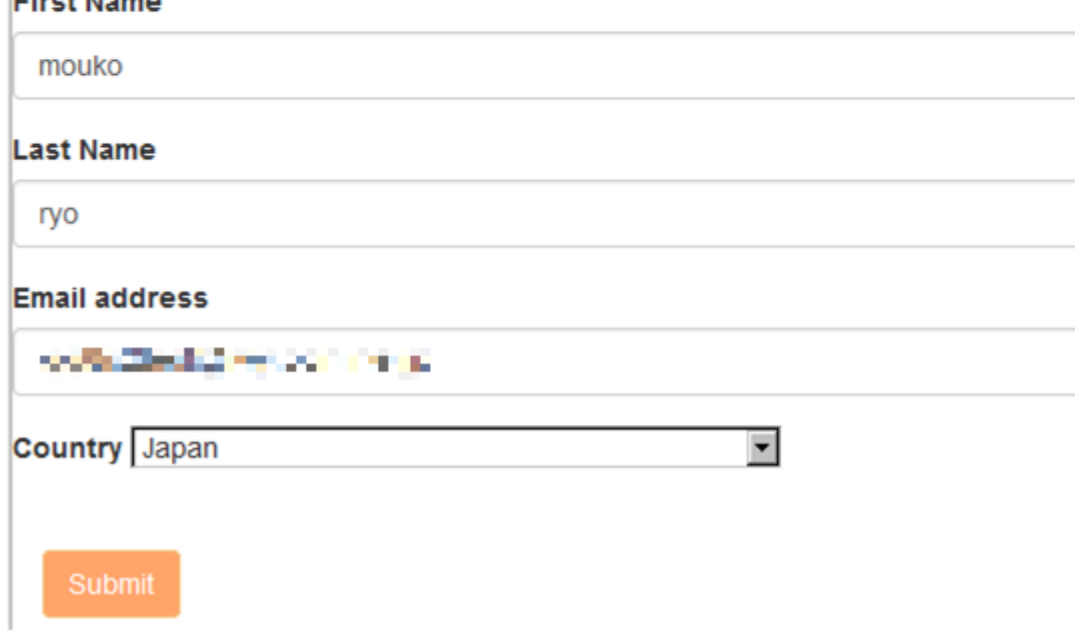

導入するには:SAS OnDemand for Academics

**SAS<sup>®</sup>** OnDemand for Academics

**Registration** 

E-mail Sent

#### Please check your inbox for a message from us.

Click the link to continue your registration for SAS OnDemand for Academics.

### 先ほど記入したメールアドレスに登録の案内が届くので そちらに従って登録を進めてください。
#### 導入するには:SAS OnDemand for Academics

SAS<sup>®</sup> OnDemand for Academics

**Registration** 

## Welcome back.

登録が既に完了していると パスワード認証へ進みます。

#### You are already registered with SAS OnDemand for Academics.

Please enter your profile password, review our license and indicate your agreement. Click on the Continue button to update your SAS OnDemand for Academics registration.

#### Profile password:

Enter your profile password

agree to the SAS OnDemand for Academics license. (View license)

#### Continue

The next step may take some time. Please be patient.

#### 導入するには:SAS OnDemand for Academics

## **SAS<sup>®</sup>** OnDemand for Academics

**Registration** 

SAS<sup>®</sup> OnDemand for Academics

#### Thank you for your registration! Your SAS' OnDemand for Academics userid is

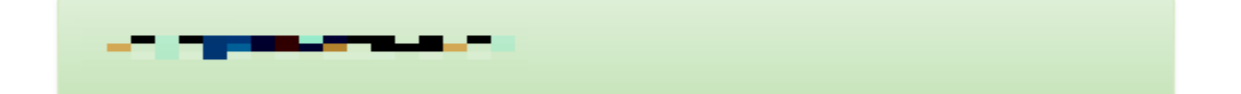

Write down or print this userid. You will use it (not your email address) along with your SAS profile password to sign in to the Control Center as well as to software applications (such as SAS Studio, SAS Enterprise Guide, SAS Enterprise Miner, or others).

Sign in to the SAS OnDemand for Academics Control Center.

パスワード登録まで完了すると、SAS OnDemamd for Academics用のUserIDが割り当てられます。(メールアドレ スのドメイン前の文字列が割り当てられるようです) Sign inをクリック。

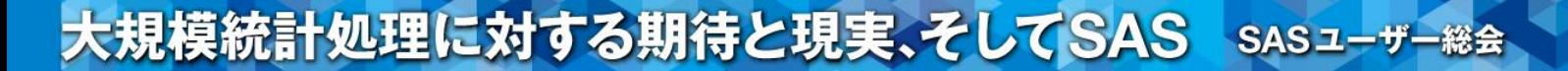

### 導入するには:SAS OnDemand for Academics

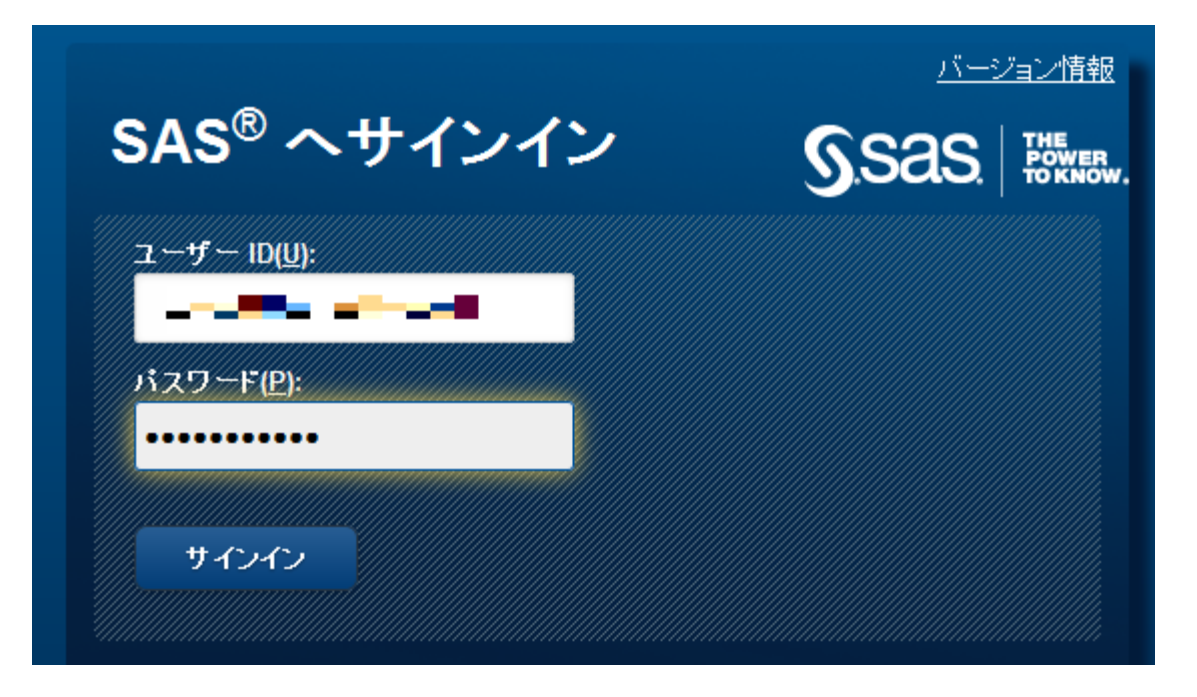

## 先ほど発行されたUserIDと設定したパスワードを入力しサイ ンインすると、

導入するには:SAS OnDemand for Academics

## **SAS<sup>\*</sup>** OnDemand for Academics

**Control Center** 

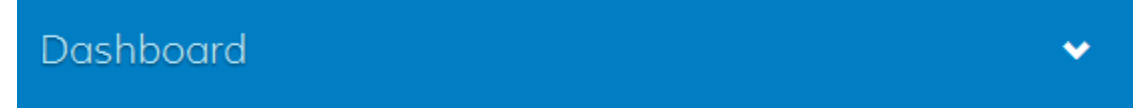

Planned Outage for the weekend of 25JULY for System Upgrade

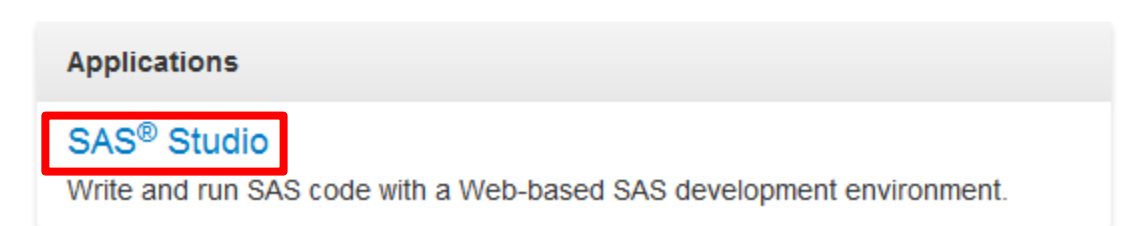

「SAS Studio」をクリックすれば・・・

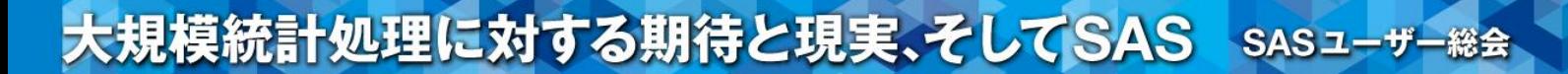

### 導入するには:SAS OnDemand for Academics

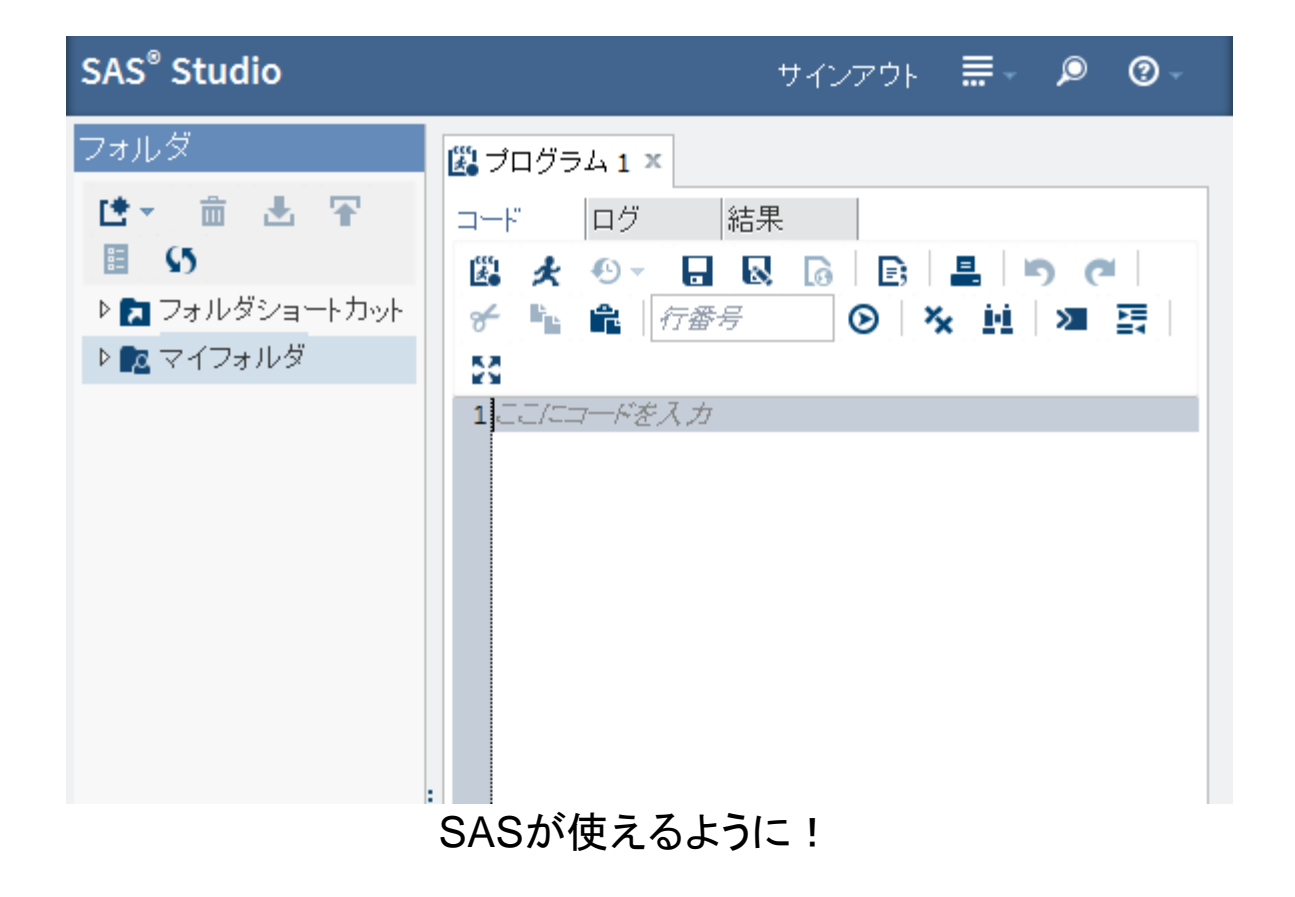

# ・SAS University Edition? ・SAS OnDemand for Academics? ・利用可能な製品 ・導入するには

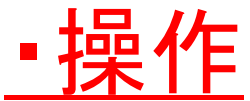

・利点・欠点 ・おわりに

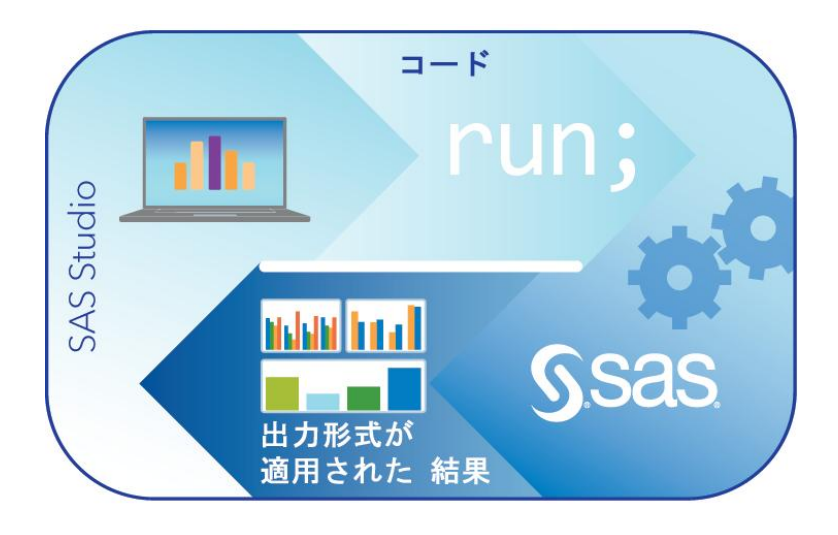

SAS University Edition, SAS OnDemand for AcademicsともにSAS Studio環境下で操作しま すので、共通の操作性となります。

SAS Studioの画面及び操作を簡単に説明します。

操作

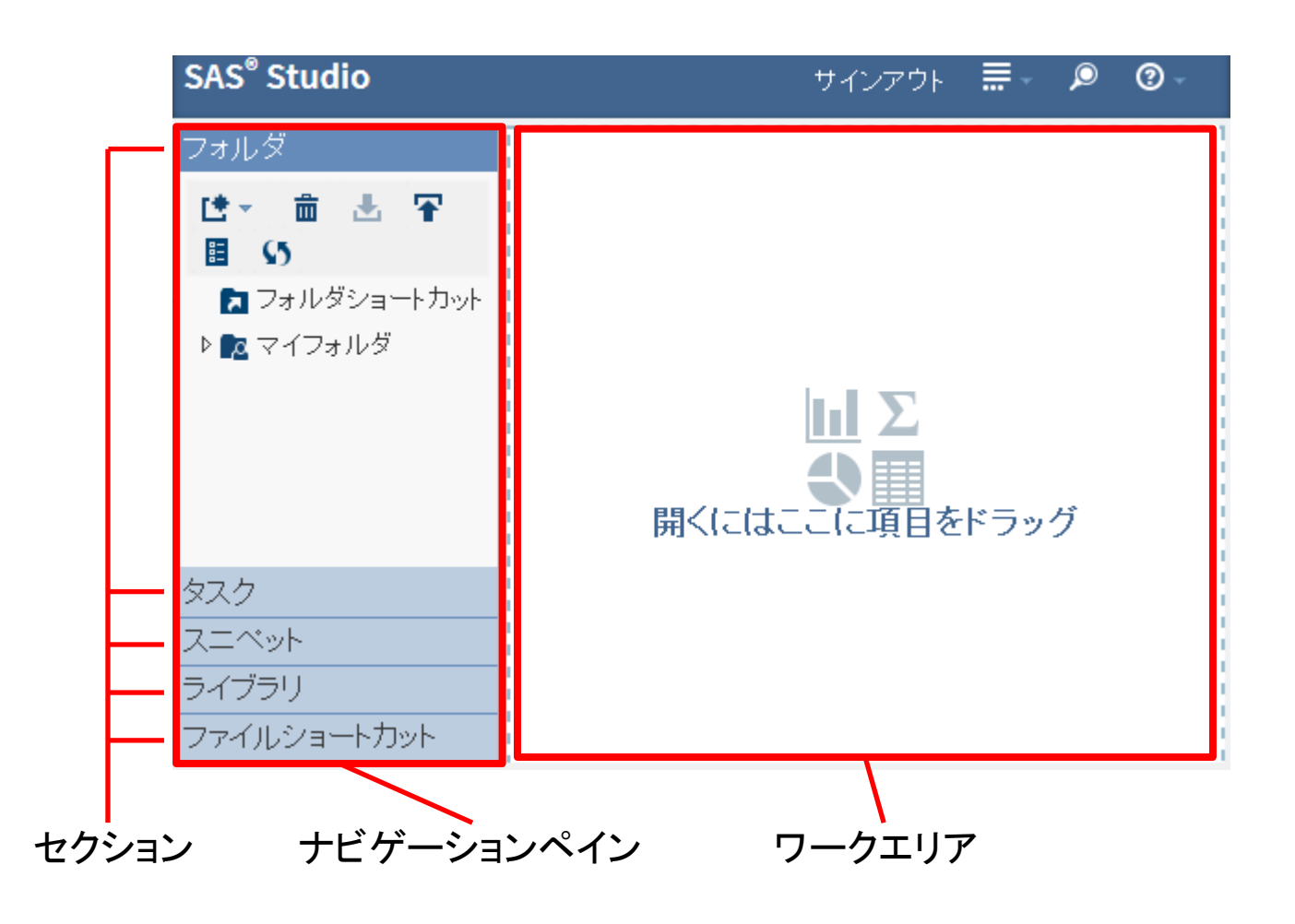

[SAS Studio](http://support.sas.com/documentation/cdl_alternate/ja/webeditorug/66932/PDF/default/webeditorug.pdf)[ユーザーガイド](http://support.sas.com/documentation/cdl_alternate/ja/webeditorug/66932/PDF/default/webeditorug.pdf)<sup>※</sup>にて細かい説明があります。 ナビベーションペインの各セクションを軽く説明します。 (※http://support.sas.com/documentation/cdl\_alternate/ja/webeditorug/66932/PDF/default/webeditorug.pdf)

## 操作:マイフォルダ

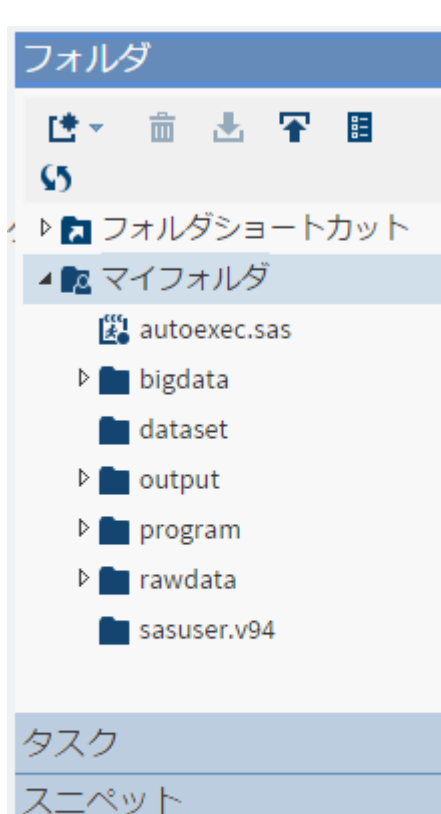

ライブラリ

ファイルショートカット

## マイフォルダ下層に任意でフォルダを作成します。

SAS University Editionでは「myfolder」内で共有化したフォルダ を作成し更新 すればここへ反映されます。SAS OnDemand for Academicsでは右クリック→新規作成すれば作成できます。 ここで作成したフォルダは永久ライブラリ設定が可能となります (SPDエンジンやXPORTエンジンの設定も可能)。

SAS University Editionではフォルダ容量はPCのストレージに依 りますが、SAS OnDemand for Academicsではフォルダ容量は 全フォルダ合せて5GBに制限されるので要注意です。

## 操作:タスク

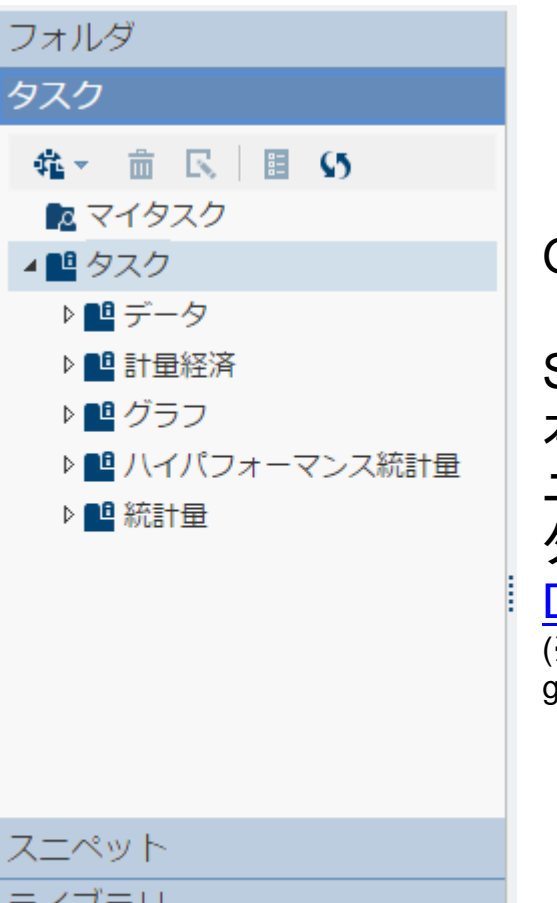

GUI操作からSASプログラムコードを作成するツールです。

SAS University Edition、SAS OnDemand for Academicsとも基 本的な統計量算出、グラフ出力などのタスクが用意されています。 ユーザー定義のタスクの作成・編集も可能です。 タスク作成・編集についての詳細は[SAS® Studio 3.4](http://support.sas.com/documentation/cdl/en/webeditordg/68259/PDF/default/webeditordg.pdf) [Developer's Guide to Writing Custom Tasks](http://support.sas.com/documentation/cdl/en/webeditordg/68259/PDF/default/webeditordg.pdf)<sup>※</sup>を参照ください。 (※http://support.sas.com/documentation/cdl/en/webeditordg/68259/PDF/default/webeditord g.pdf)

スニペット

ライブラリ

ファイルショートカット

### 操作:スニペット

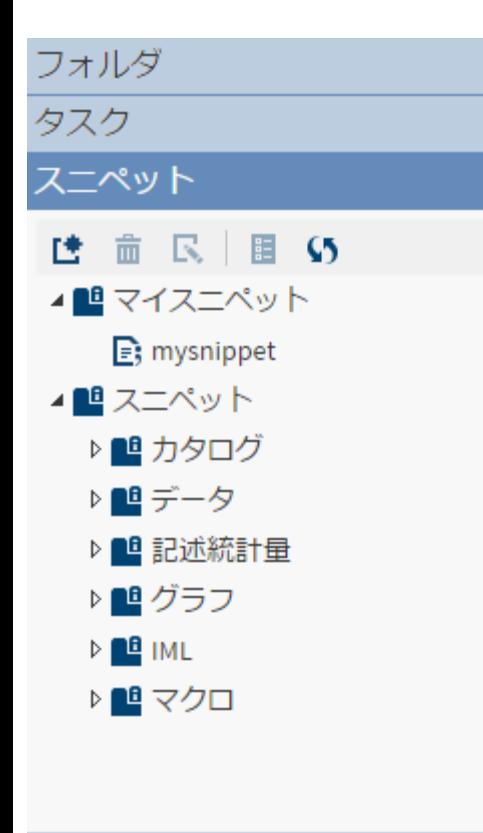

SASのプログラムコードをスニペット※へ保存することができます。 要するにコピー&ペースト用の文字列を保存できます。

SAS University Edition、SAS OnDemand for Academicsとも 色々なスニペットが用意されています。 タスク同様、スニペットも作成・編集が可能です。 IMLプロシジャやSAS9.4から新規追加されたDS2プロシジャな どのスニペットも用意されています。

※スニペット:簡単に切り貼りして再利用できる部分のこと

ライブラリ ファイルショートカット

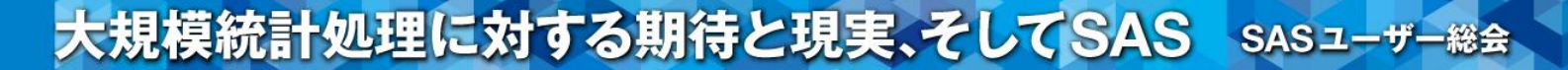

## 操作:ライブラリ

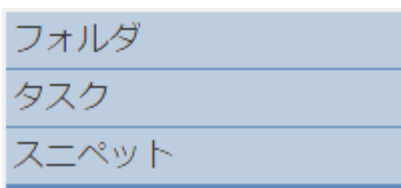

## ライブラリ

## **备 by ti 目 S**

▲ 部 マイライブラリ

- $\triangleright$   $\mathbf{H}$  MAPS
- ▷ APSGFK
- ▷ APSSAS
- ▷ a RAWDATA
- $\triangleright$   $\frac{2}{\sqrt{2}}$  SASDATA
- $\triangleright$   $\mathbf{a}\mathbf{P}$  SASHELP
- ▷ a SASUSER
- ▷ Å STPSAMP
- ▷ a WEBWORK

## $\triangleright$   $\frac{2}{\sqrt{2}}$  WORK

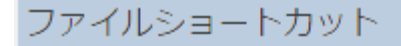

デフォルトで諸々のライブラリがありますが、有償版SASと変わら ず使用することが可能です。データセット情報が格納されている SASHELP.VCOLUMNなども利用可能です。

フォルダセクションで作成したフォルダに対してのみライブラリが設 定できます。

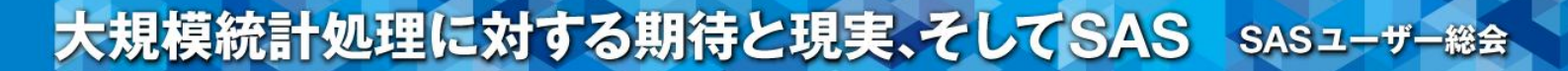

操作:ファイルショートカット

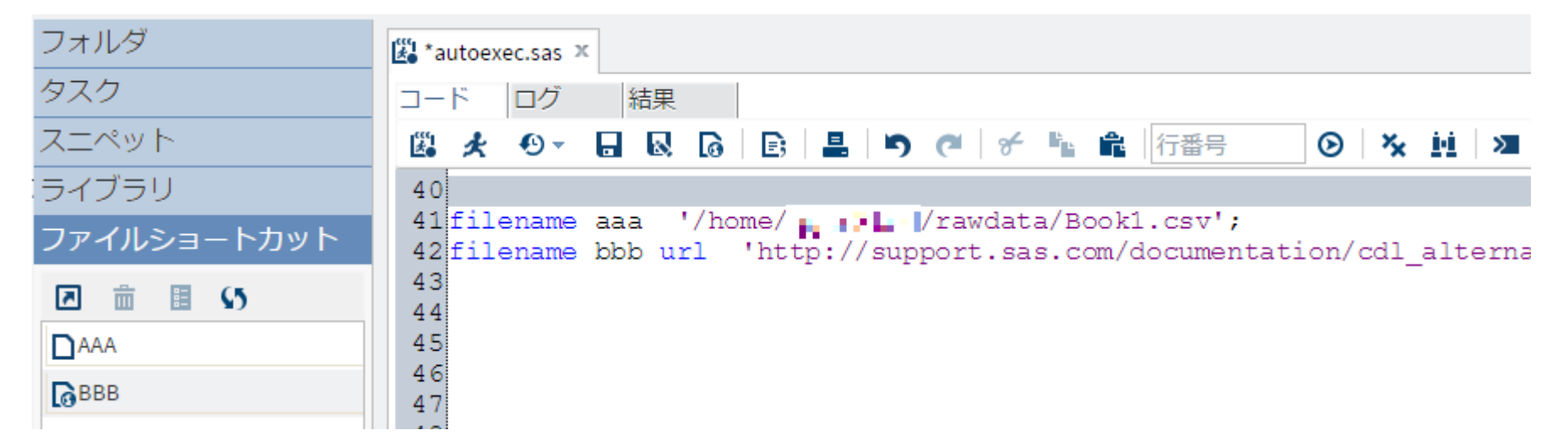

フォルダへアップロードしたファイルや、インターネット上のファイルにショートカットを作成できます。 また、autoexec.sasファイルへ自動でfilenameの設定をすることも可能です。

オンラインヘルプなどのリンクを入れておくと便利かもしれません。

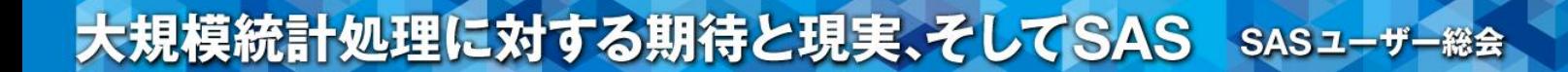

## 操作:演習

## 自分の手でSASプログラムを書かずに解析してみよう!

操作:演習

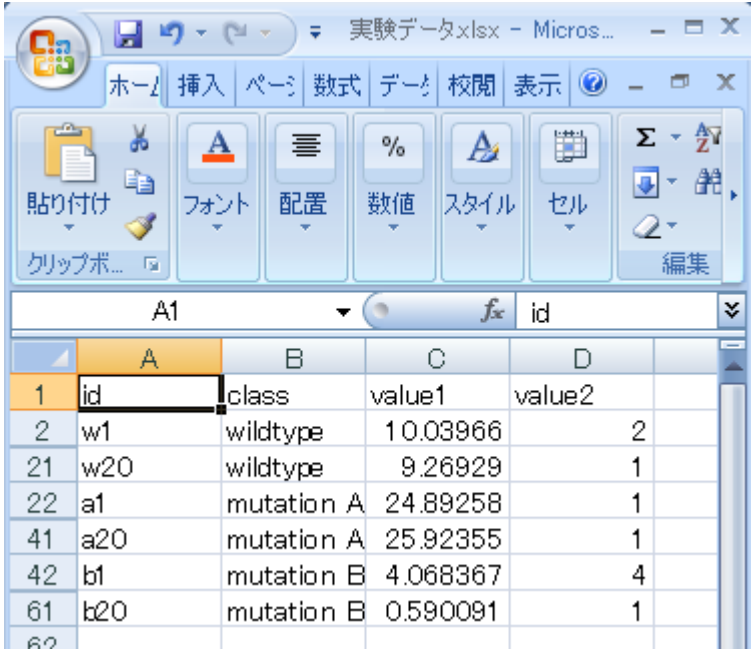

図のようなエクセル形式のデータを元に SAS University Editionを使って 解析してみよう!

まずはこのデータの読み込みから。

## 操作:演習

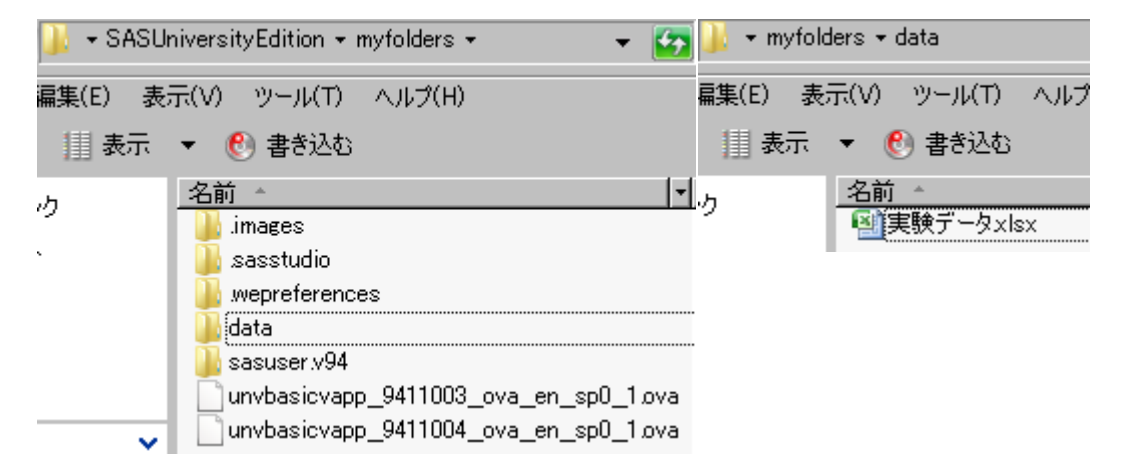

「myfolders」直下に 「data」フォルダを新たに作成して 先ほどのエクセルファイルを 保存しておいたとすると、

## フォルダの更新アイコンをクリックすると反映される。

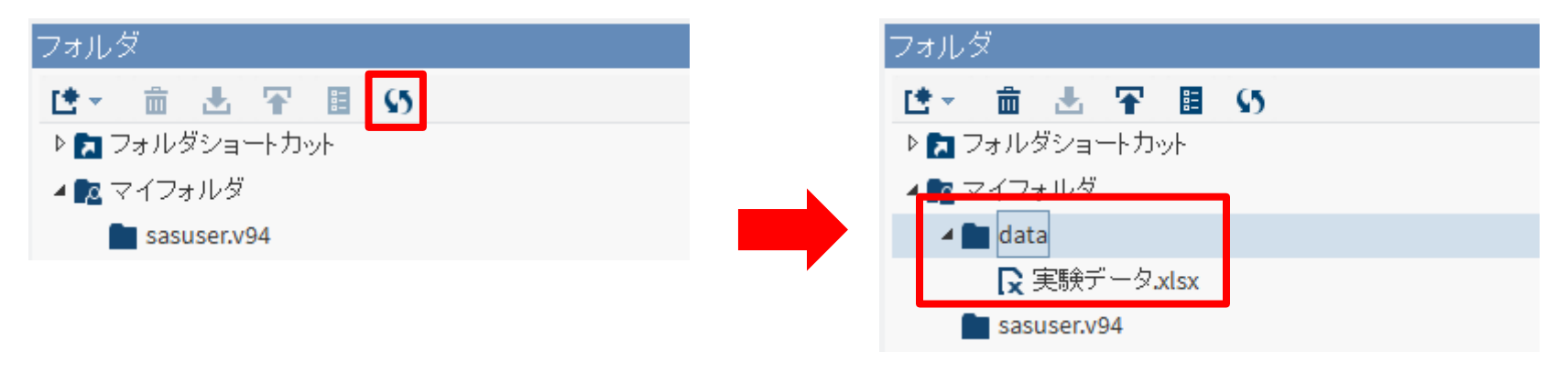

## 操作:演習

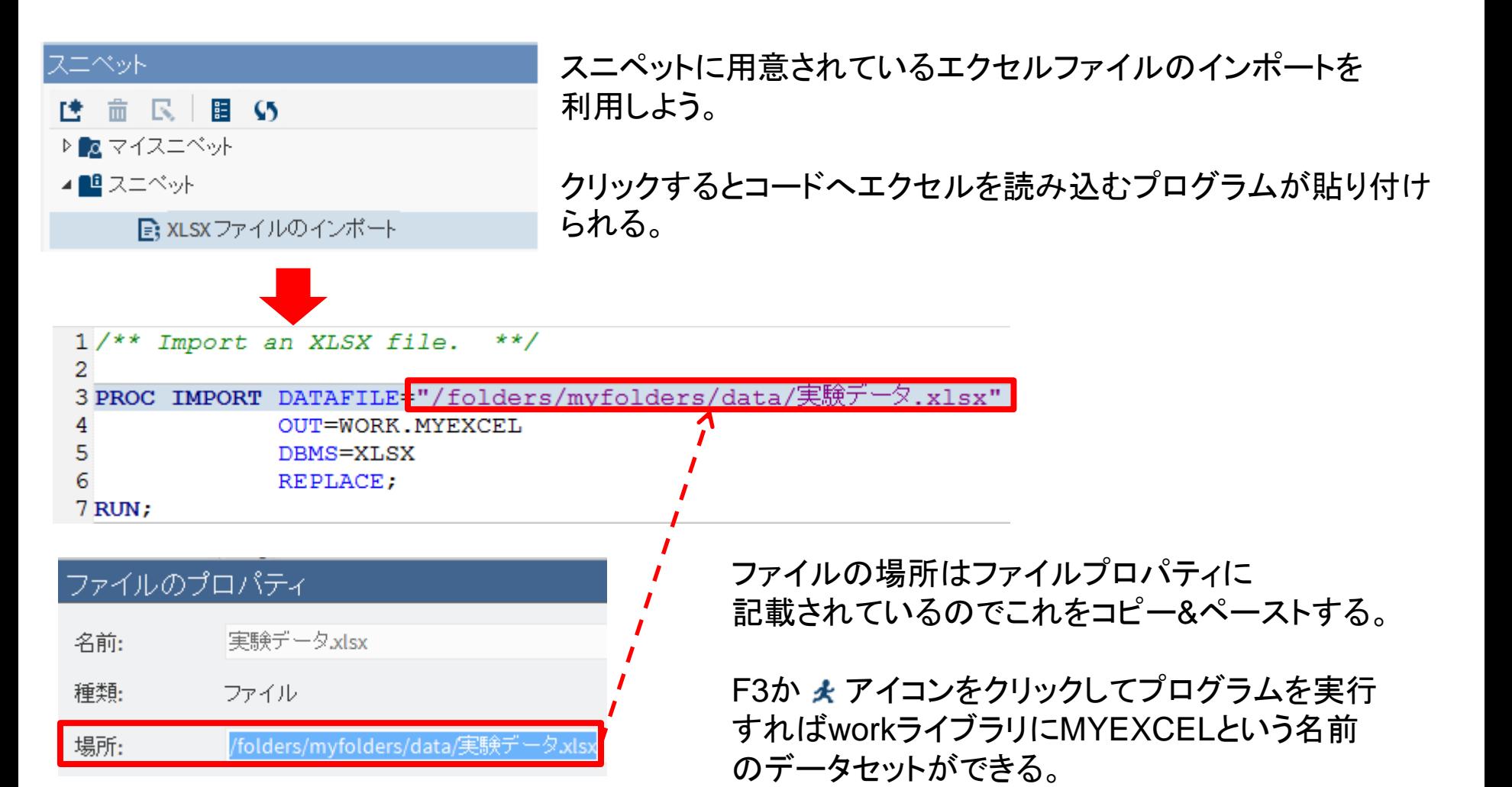

### 操作:演習

群間比較をしてみよう! 3群のデータなので分散分析をしてみます! タスクから一元配置分散分析をクリック。

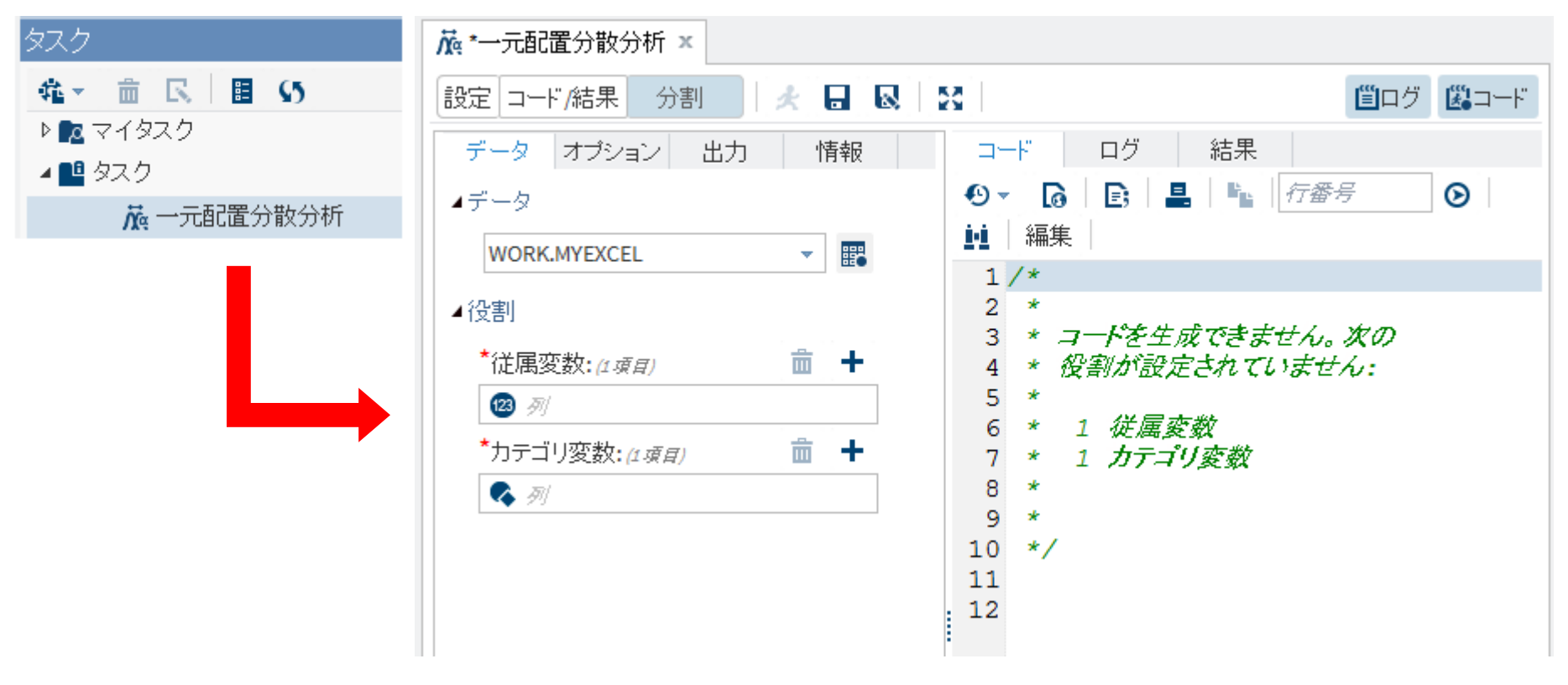

## 操作:演習

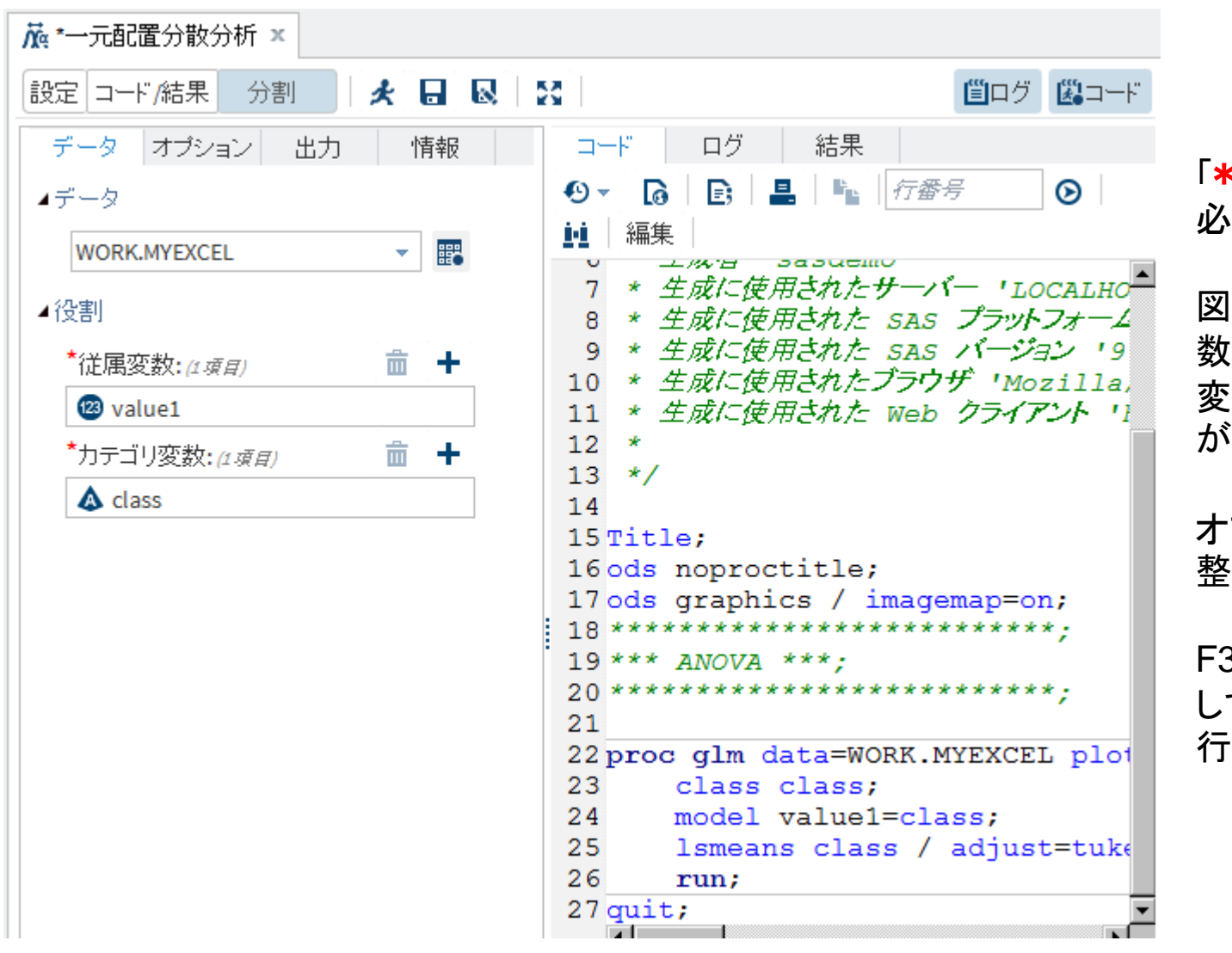

\*」が付いている部分は 必ず変数を指定します。

2015

図では「value1」を従属変 数へ、「class」をカテゴリ 数へ指定すると、コード が起こされます。

オプションにて様々な微調 整ができます。

F3か ★ アイコンをクリック して出来たプログラムを実 行すると・・・

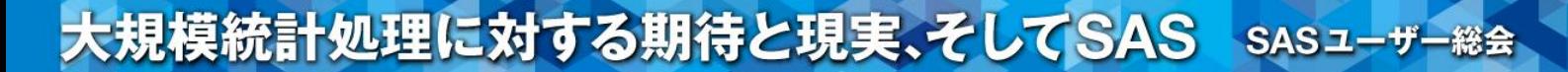

### 操作:演習

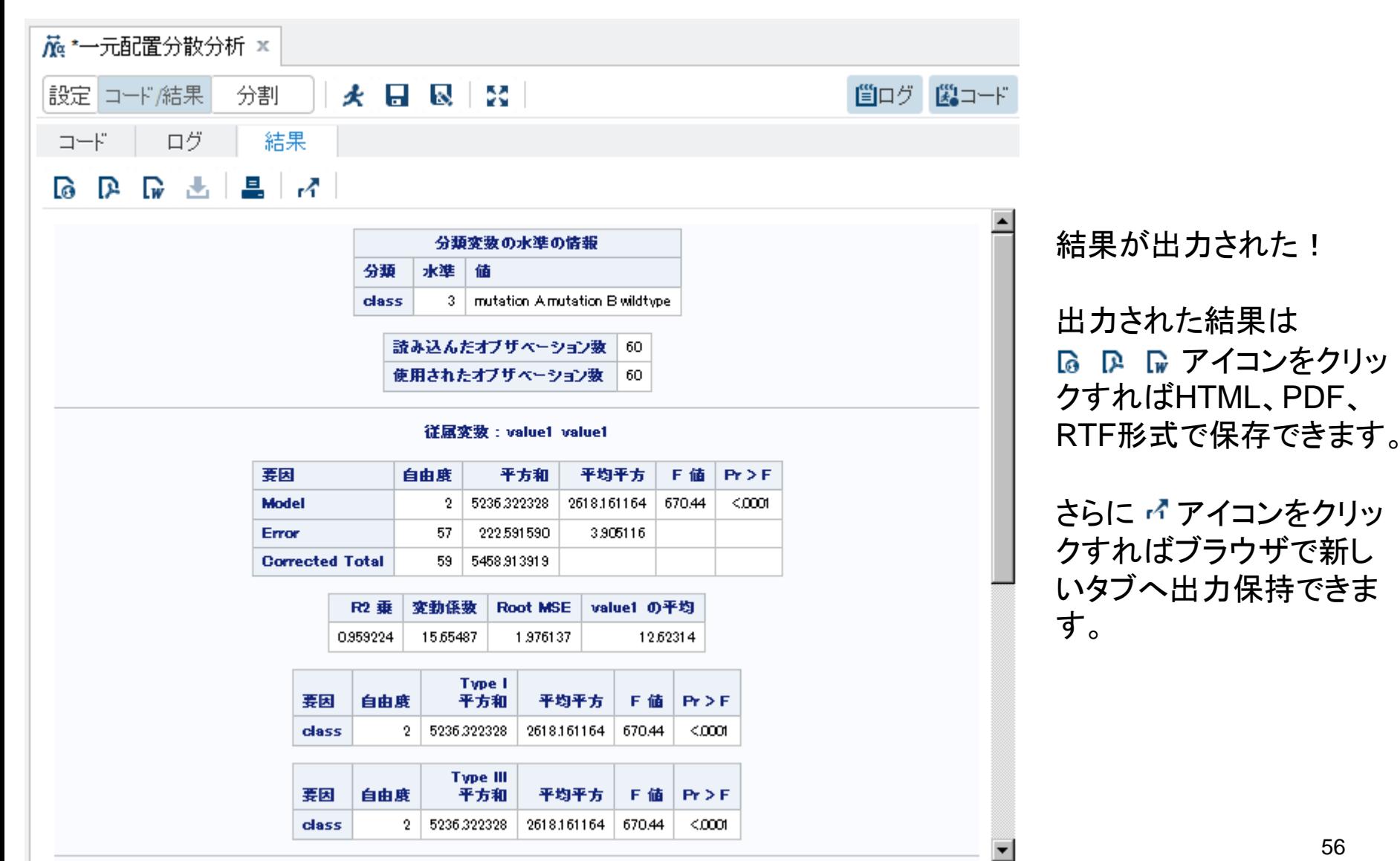

操作:演習

視覚的情報も欲しいのでグラフも描いてみよう!

先ほどと同様にタスクからグラフの箱ひげ図をクリック。「\*」となる変数を指定し起こされた コードを実行すれば・・・

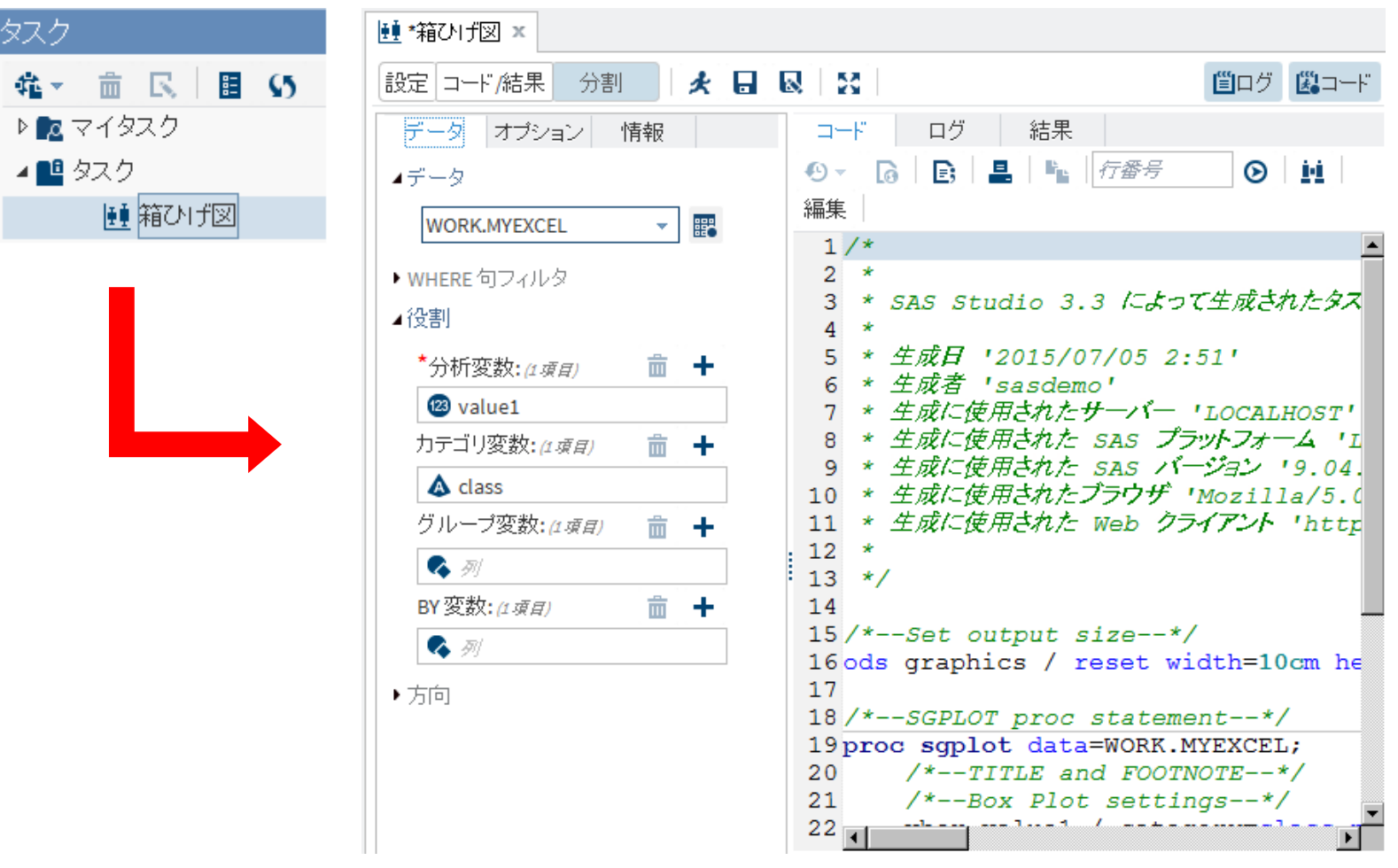

### 操作:演習

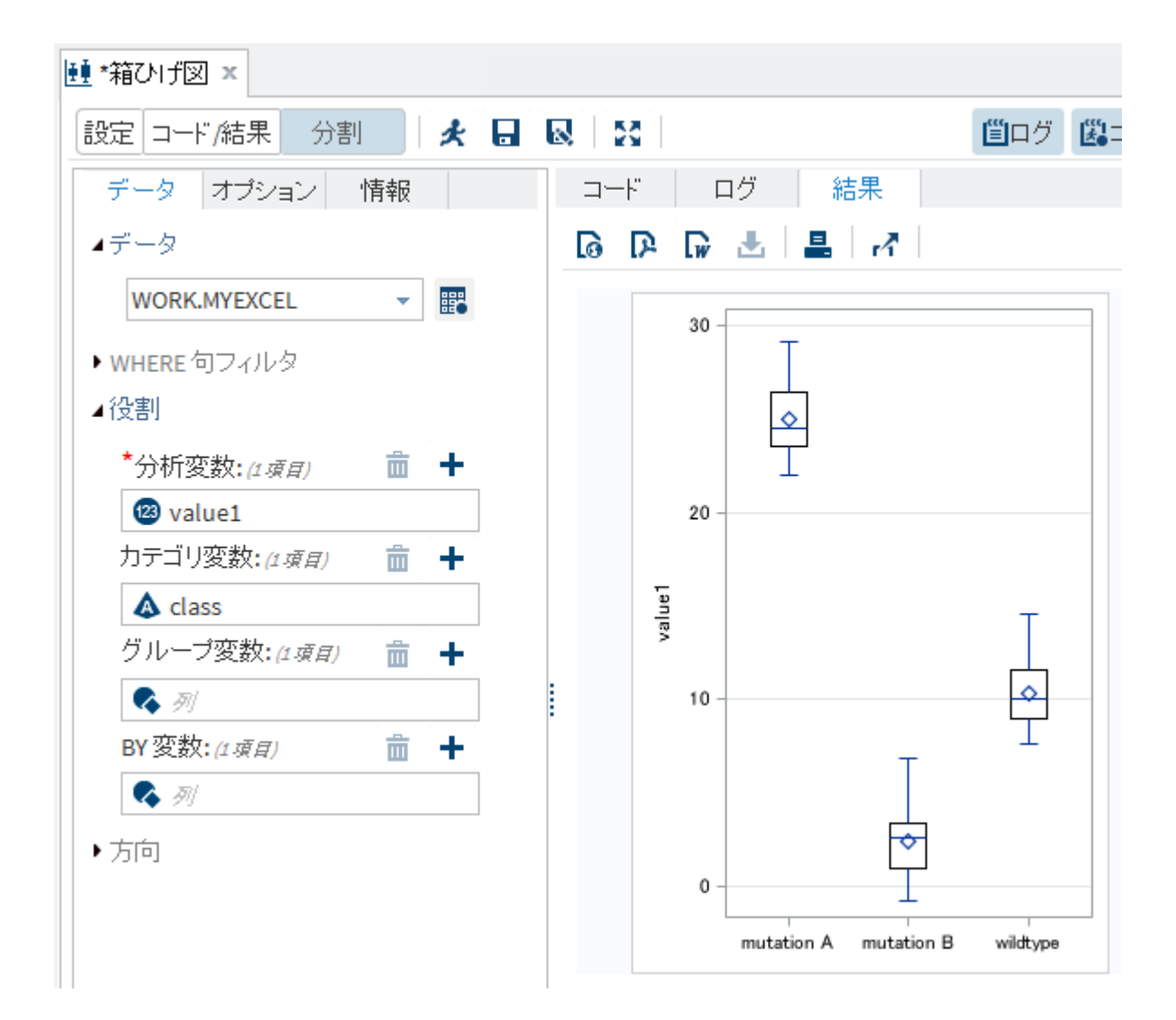

グラフが出力された!

先ほどの結果同様、 い P D アイコンをクリックすれば各 拡張子形式で保存でき、 アイコンをクリックすれ ば新しいタブで出力保持で きます。

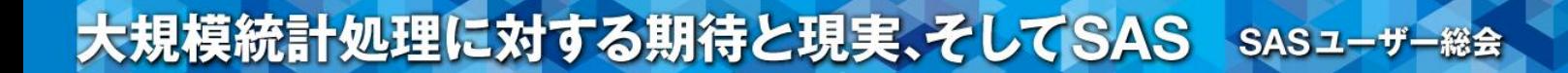

## 操作:SAS OnDemandで自分のCourseを作成する

## 操作:SAS OnDemandでCoursesを作成する

**Courses I teach (create a new course)** 

## SAS OnDemandにてサインインしたあとの画面で 「create a new course」をクリック

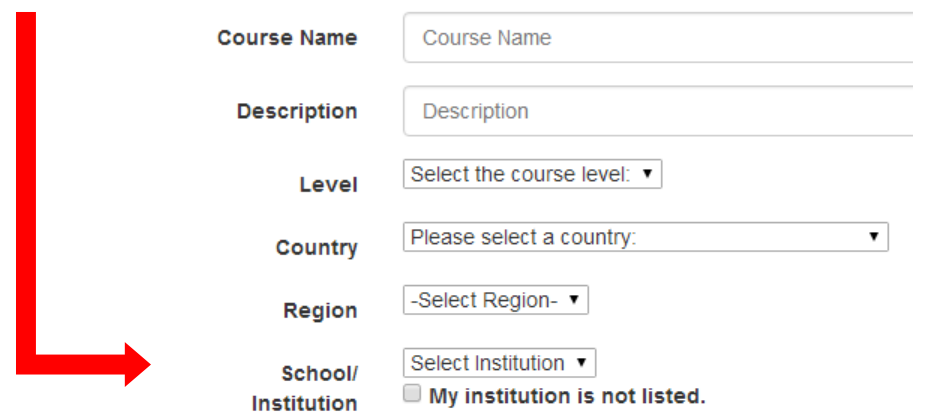

Select the SAS software you would like to use:

- SAS Studio
- SAS Enterprise Guide
- □ SAS Enterprise Miner
- □ SAS Forecast Studio
- Access to JMP

**Register this course** 

Return to the Dashboard

Course Name、Course Description、 Level、Country、Regionを入力して (School/Institutionは必須ではないです)、 使用するソフトを選択し、「Register this course」をクリックすると・・・

## 操作:SAS OnDemandでCoursesを作成する

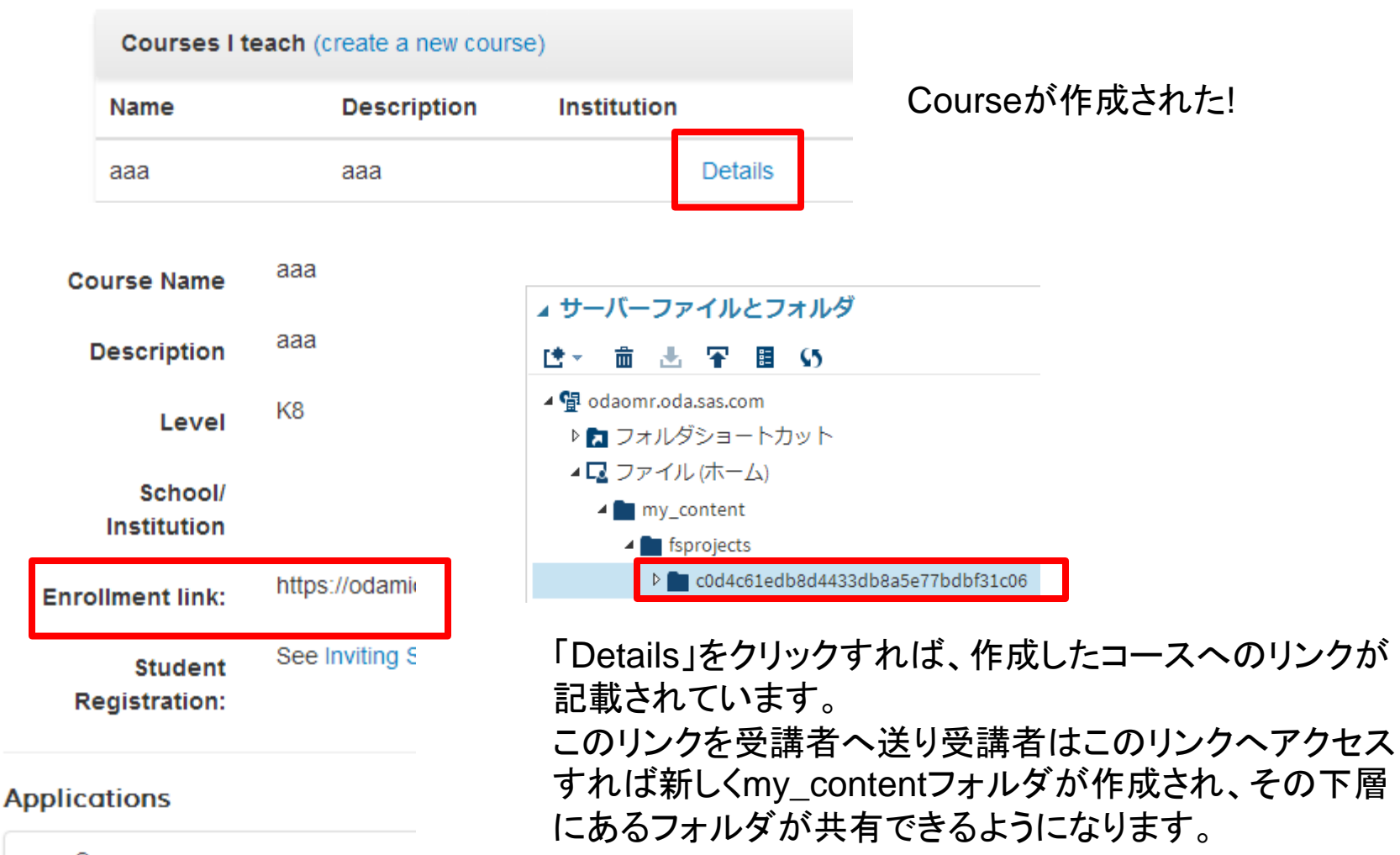

SAS<sup>®</sup> Studio

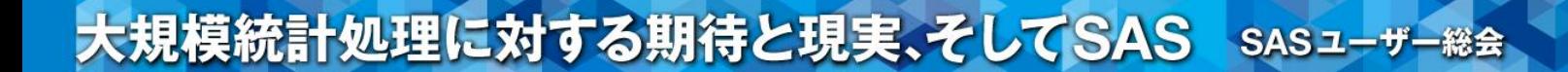

## 操作:ユーザー定義のタスクを作成する

## 操作:ユーザー定義のタスクを作成する

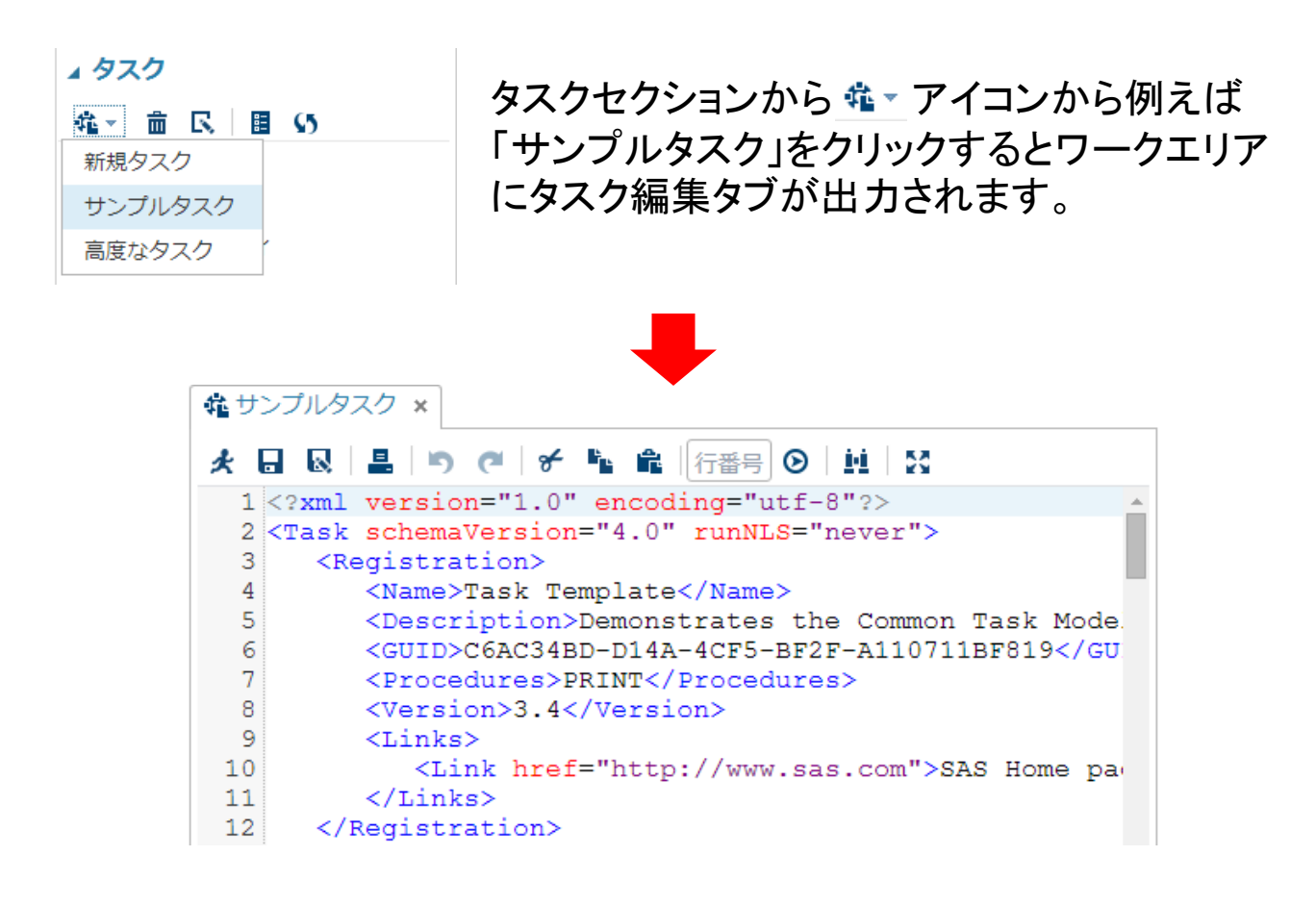

操作:ユーザー定義のタスクを作成する

タスクそのものはxml形式で記述されており、さらにApache Velocityというスクリプト言語を使い、SAS プログラムコードへ変換しています。

つまり、タスクを作成するためにはxml, ApacheVelocity,SASの3つの知識が必要となります。

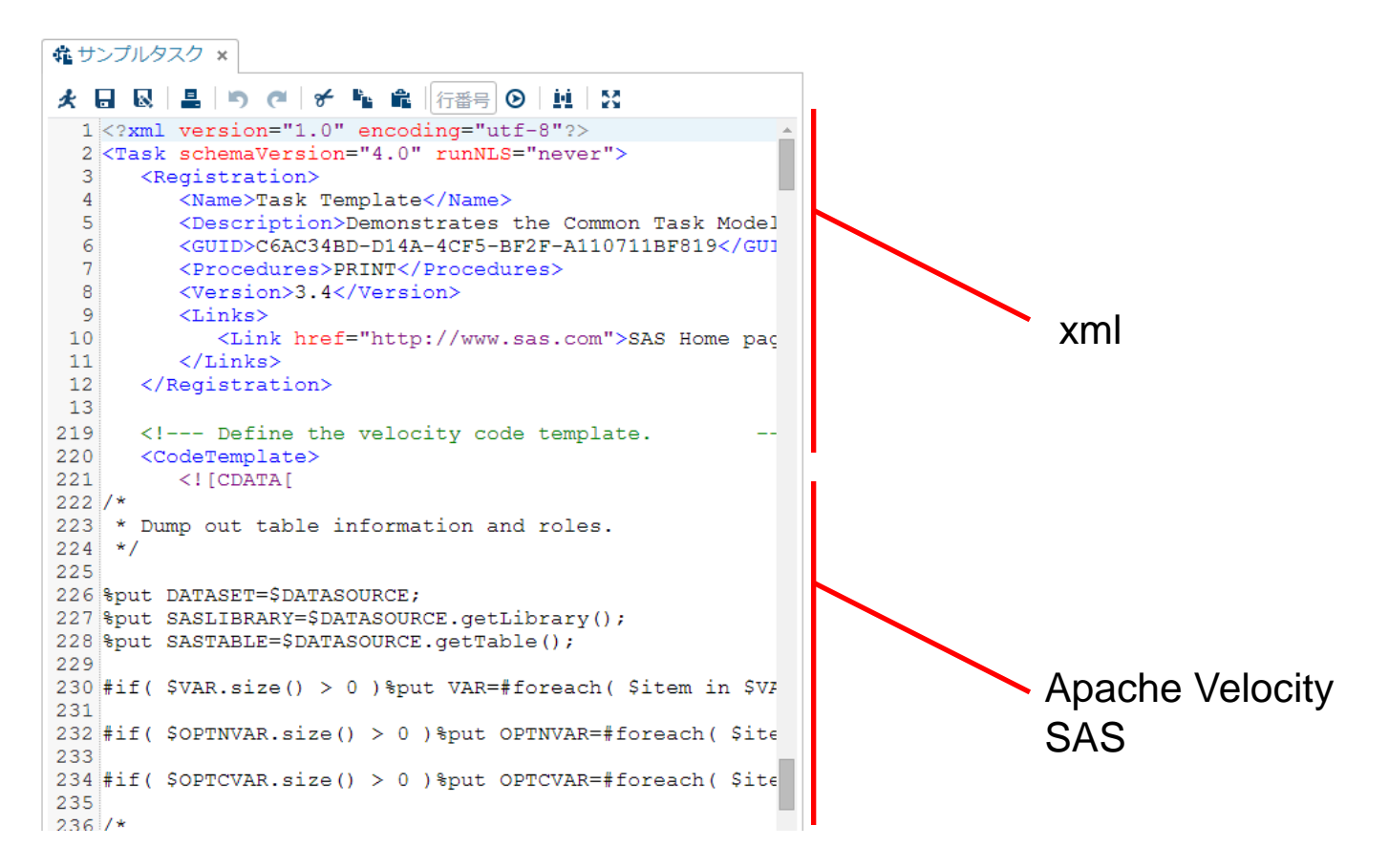

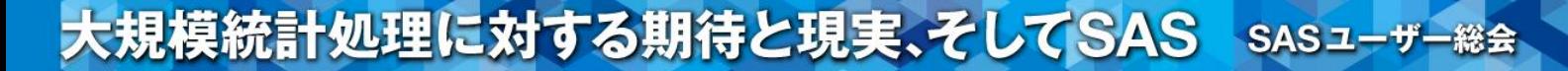

### 操作:ユーザー定義のタスクを作成する

## $\langle$ ?xml $\rangle$ <Task> <Registration> <Metadata> <DataSources> <Roles> <Options>  $<$ UI $>$  <Container> <Dependencies> <Requirements> <CodeTemplate> <![CDATA[ ・Apache Velocity ・SAS  $]$ ]>

タスクを構成するxmlのエレメントは左記となります。 インデントしてあるエレメントは一つ上のエレメントの子エ レメントとなります。

<Dependencies>,<Requirements>エレメントは記述し なくてもタスクとして機能します。

<Code Template>エレメントにて<CDATA>ブロック内で Apache VelocityとSASのコードを記述します。

Apache Velocityの詳細は<u>こちら</u><sup>※</sup>をご参照ください。 (※http://velocity.apache.org/)

操作:ユーザー定義のタスクを作成する

既存のタスクが新しいタスクを起こすことも可能です。

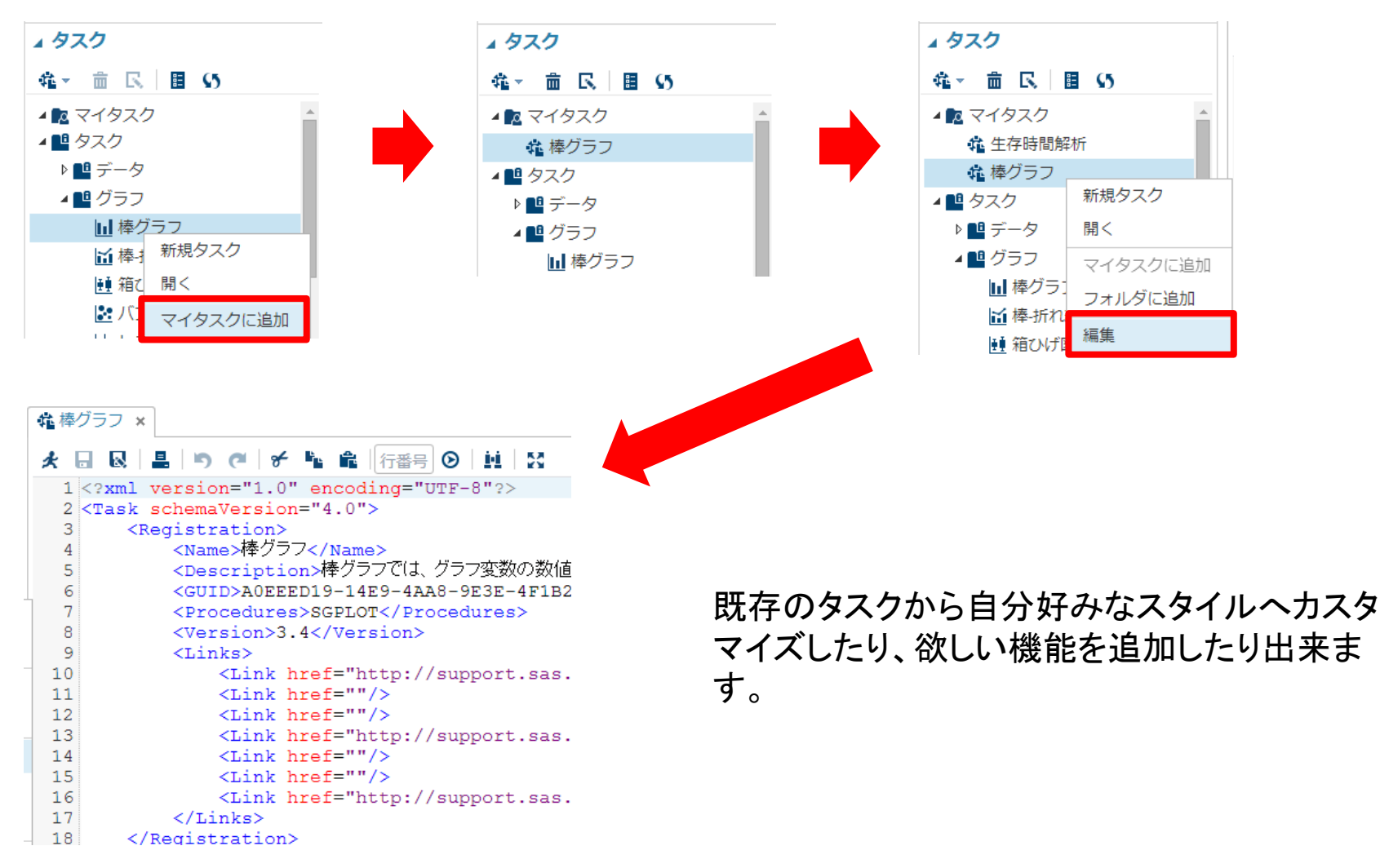

操作:ユーザー定義のタスクを作成する

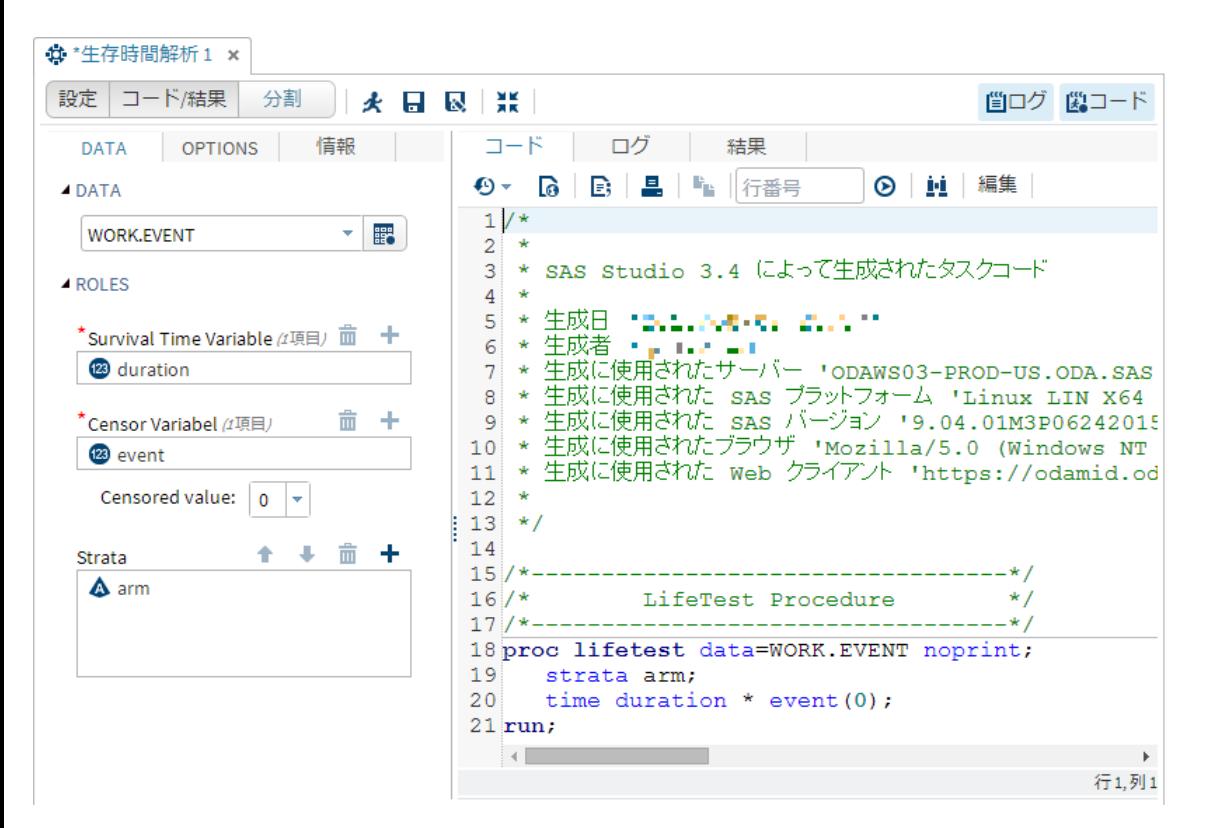

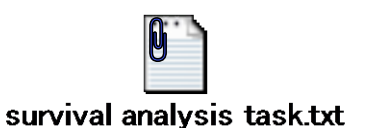

ライフテストのタスクがなかったので 試しに作成してみました。

タスクのコードはどうしても長くなって しまいますが、既存のタスクから取 捨選択できるので、そこまで大変で はないです。

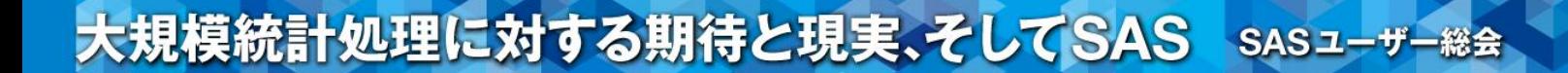

## 操作:小ネタ

## 日本語SASと英語SAS

操作:小ネタ(言語設定)

#### 言語 chrome: 言語を追加し、ドラッグして優先度に応じて並び替えてください。詳しく見る 設定→詳細設定を表示→言語と入力の設定 言語 英語 - English この言語で Google Chrome を表示することはできませ 英語 日本語 この言語はスペルチェックに使用できません firefox: ■ この言語のページで翻訳ツールを表示する ツール→オプション→コンテンツ→言語設定 Web ページの言語  $\vert x \vert$ Internet Explorer: 一部の Web ページは複数の言語で提供されています。これらのページ で使用する言語とその優先順位を設定してください。 インターネットオプション→全般→言語 言語の優先順位: 言語の優先順位  $\vert x \vert$  $E \wedge (U)$ 一言語の優先順位 下へ(D) Web サイトの閲覧で使う言語を追加して、優先順に並べかえてください。ある 削除(R) 言語の文字によっては、別の言語の Web サイトに偽装するために使われる恐 れがあるため、必要な言語だけ追加するようにしてください。 完了 追加(A) 言語(L): 択.  $\overline{\phantom{a}}$ 日本語 (日本) [ja-JP] 上へ(U) 下へ(D) OK キャンセル ヘルプ(日) 削除(M) 追加(A)... 「プレフィックスとサフィックスのオプション □ 入力した Web アドレスの初めに 'www' を追加しない Ctrl + Shift + Enter を押したときに、入力した Web アドレスに追加さ れるサフィックス (例: .net) を指定してください。 サフィックス: OK キャンセル 69

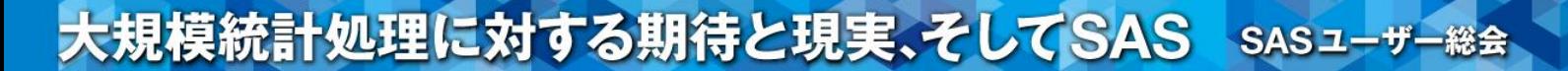

操作: 小ネタ(言語設定)

```
ログ
4 Errors, Warnings, Notes
 \triangleright (R) Errors
 \triangleright A Warnings
 \triangleright (i) Notes (4)
   NOTE: The data set WORK.A has 100000 observations and 4 variables.
   NOTE: DATA statement used (Total process time):
          real time
                                0.03 seconds
          user cpu time 0.03 seconds
          system cpu time 0.00 seconds
▲エラー、警告、情報
 ▷ 8 エラー
 ▷ <<<<<<<<
 ▷ ① 情報 (4)
   NOTE: データセットWORK.Aから100000オブザベーションを読み込みました。
   NOTE: PROCEDURE MEANS処理(合計処理時間):
          処理時間
                    0.09 秒
          〜〜〜〜〜。<br>ユーザーCPU時間  0.06 秒<br>システムCPU時間  0.05 秒
```
操作:小ネタ(言語設定)

## 結果出力

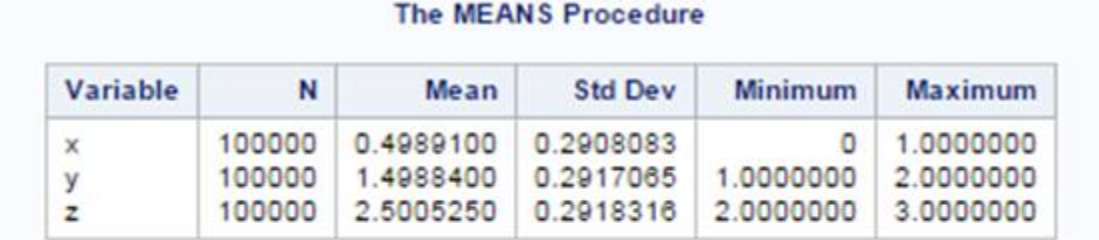

#### MEANS プロシジャ

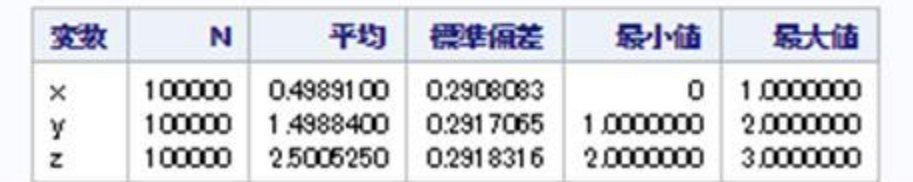

ログや結果の項目ラベル、操作画面などは、ブラウザの言語設 定で最優先の言語に依存しますので、自由に日本語SAS、英 語SASを設定できます。

# ・SAS University Edition? ・SAS OnDemand for Academics? ・利用可能な製品 ・導入するには ・操作

・利点・欠点 ・おわりに
大規模統計処理に対する期待と現実、そしてSAS SASユーザー総会

利点・欠点

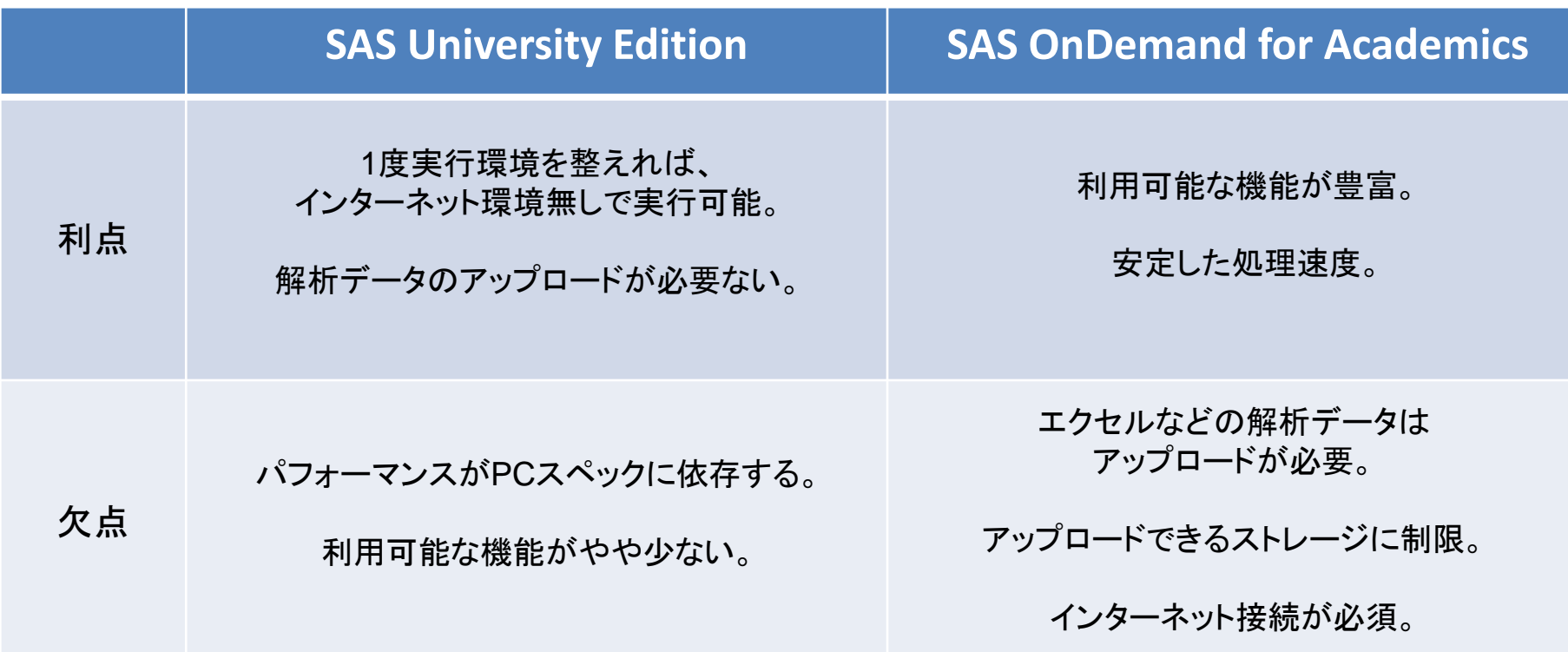

大規模統計処理に対する期待と現実、そしてSAS SASューザー総会

# ・SAS University Edition? ・SAS OnDemand for Academics? ・利用可能な製品 ・導入するには ・操作 ・利点・欠点

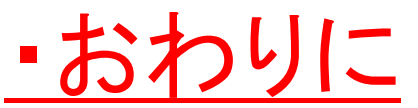

## 大規模統計処理に対する期待と現実、そしてSAS SASユーザー総会

#### おわりに:丁寧にグラフを作成した場合

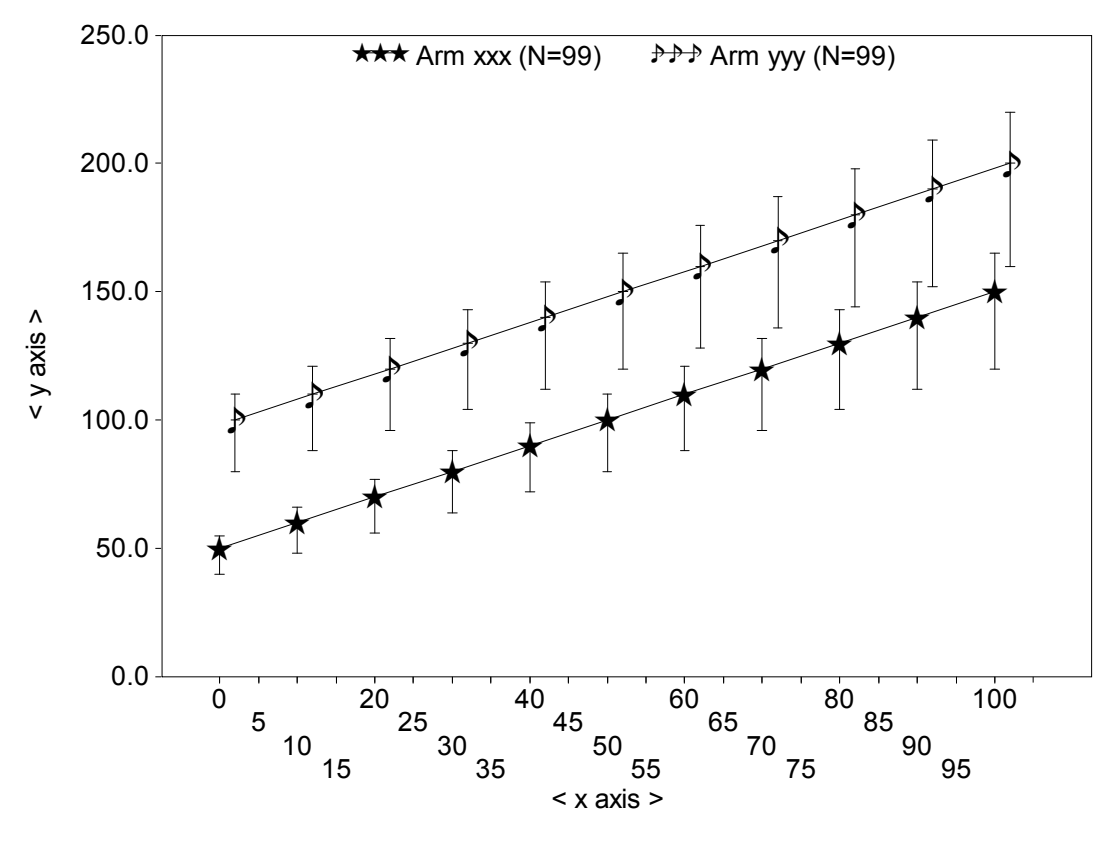

Arm xxx : hogehogehogehogehoge Arm yyy : fugafugafugafugafuga

## 大規模統計処理に対する期待と現実、そしてSAS SASューザー総会

### おわりに:丁寧にグラフを作成した場合

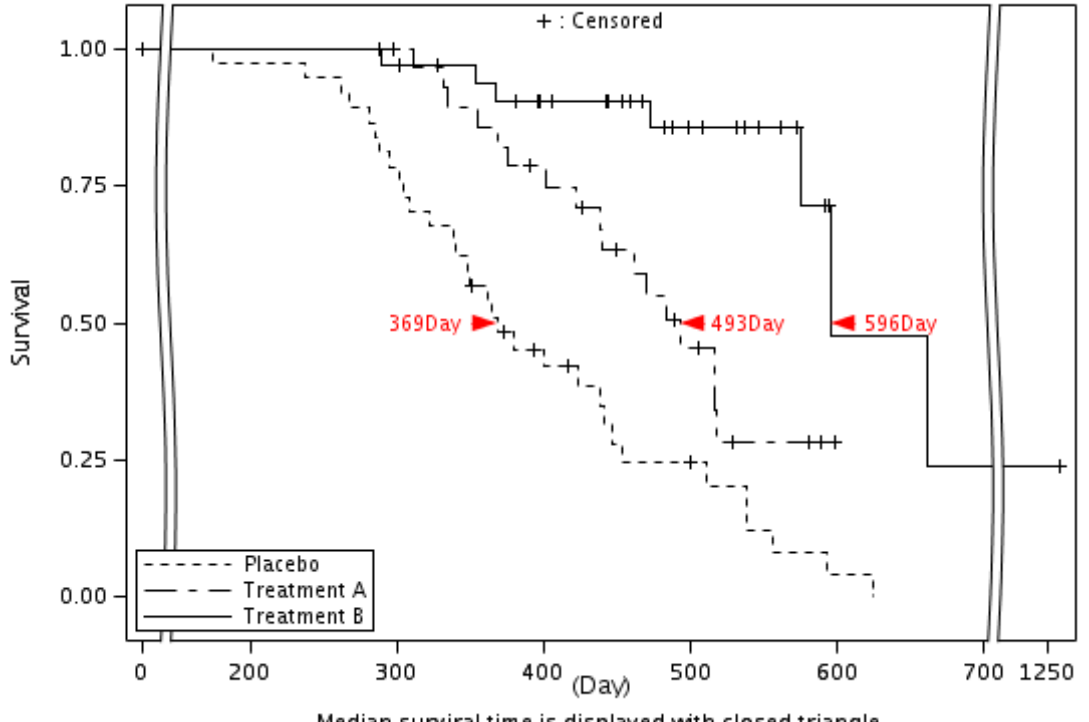

< Kaplan-Meier plot with break axis >

Median surviral time is displayed with closed triangle.

大規模統計処理に対する期待と現実、そしてSAS SASューザー総会

#### おわりに:丁寧にRTFを作成した場合

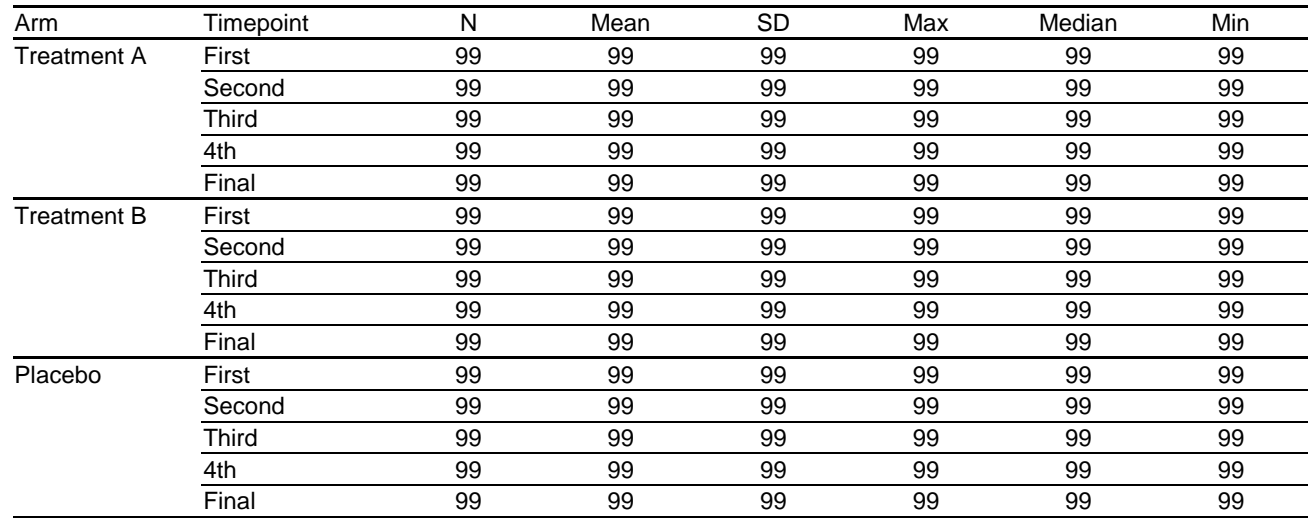

< Rich Text Format Test Title >

< Rich Text Format Test Footnote >

実務と比較しても、そん色のない出力が可能でした。 ただし、プログラムの細かい挙動はやはり有償版SASの方が確実ではありました。

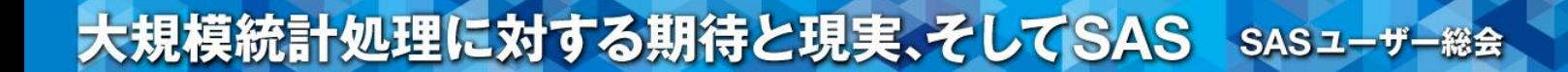

### ご清聴ありがとう御座いました。